**MANUAL DE INSTRUÇÕES**

# LINHA DE R E G I S T R A D O R E S DE DADOS DO TIPO USB

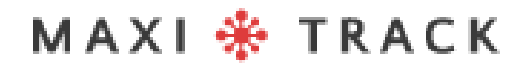

MaxiTrack Sensors

info@maxitracksensors.com | www.maxitracksensors.com

# MODELOS E TIPOS DE S O F T W A R E D I S P O N Í V E I S

### **Software MaxiThermal-2 / Modelos Suportados:**

**2ctemp-USB** - Ref. 20.1025

**MaxiLog Multiple Use MIN MAX** - Ref. 20.2412

**MaxiLog CRYO** – Ref. 20.1100

**MaxiLog Multiple** Use - Ref. 20.1083

**MaxiLog SU** - Ref. 20.1080 (Versão Single Use)

**3ctemp-RH** – Ref. 20.1031

**MaxiLog-RH** – Ref. 20.1007

**MaxiLog-RH** – Ref. 20.1055 (Versão Single Use)

**edl-RTD2** - Ref. 20.1099

**edl-XYZ** - Ref. 20.1110

# MODELOS E TIPOS DE **S O F T W A R E** A C E S S Í V E L

### **MDAS-X Software / Modelos Suportados**

**3ctemp-RH –** Ref. 20.1031

 $\begin{array}{ccc}\n\bullet & \bullet & \bullet \\
\bullet & \bullet & \bullet\n\end{array}$ 

**MaxiLog-RH –** Ref. 20.1007

**MaxiLog-RH –** Ref. 20.1055 (Versão Single Use)

**ctemp-USB-80 Gen2 –** Ref. 20.1026 (Versão Single Use)

**EZ Logger Hi Temp. –** Ref. 20.1033

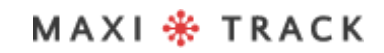

# INDICE

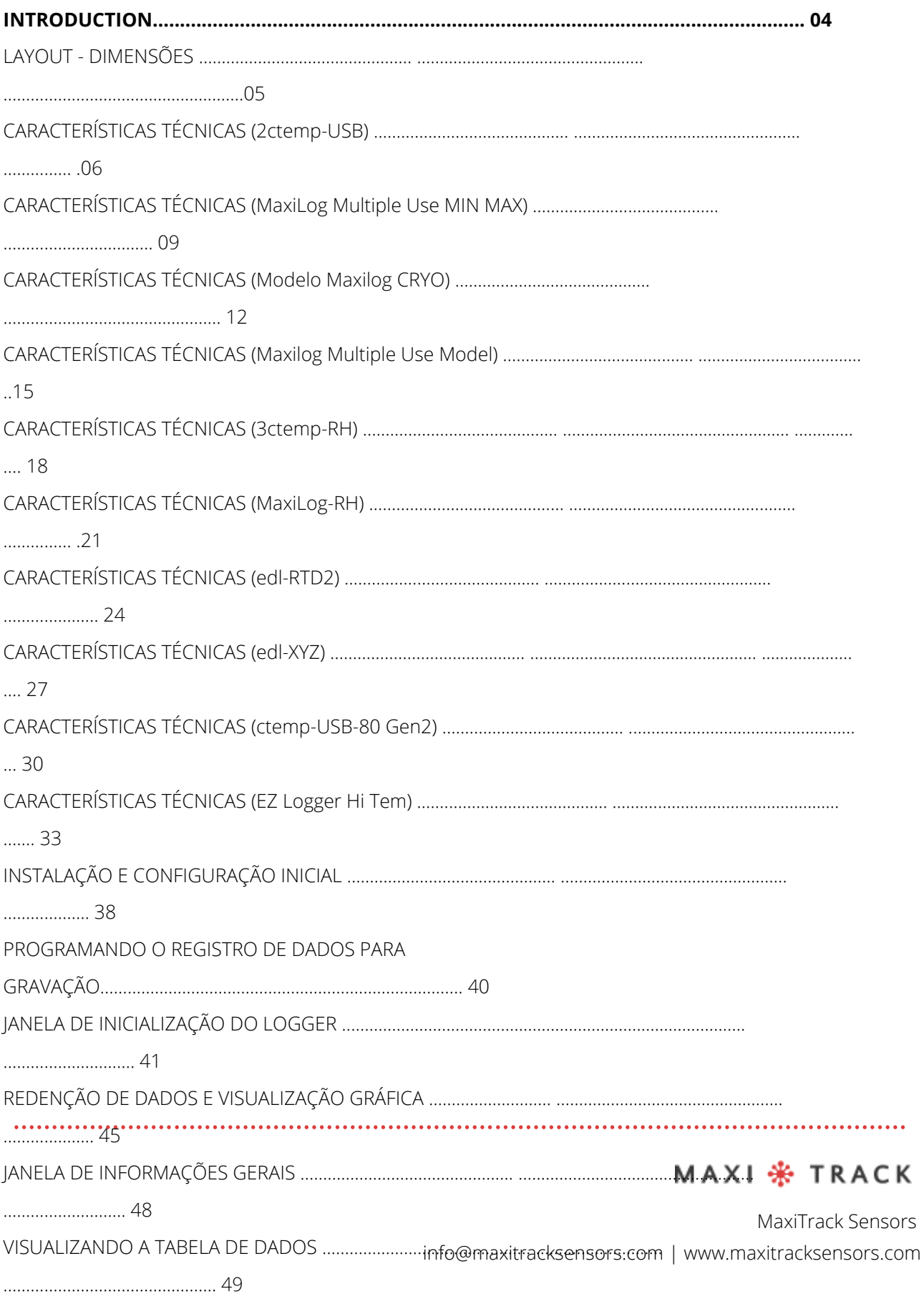

# **INTRODUÇÃO**

### **PARABÉNS POR ADQUIRIR ESTE PRODUTO**

Sua empresa acaba de adquirir um produto fabricado de acordo com as normas ISO 9001: 2015 e Marca CE, tendo sido testado quanto à funcionalidade antes de enviar ao cliente.

Leia este documento com atenção e familiarize-se com a operação do instrumento antes de usá-lo. Mantenha este Manual de Instruções à mão para referência sempre que necessário.

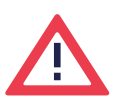

#### **Cuidados e informações relativas à segurança:**

Por favor, leia este documento cuidadosamente e familiarize-se com o funcionamento do instrumento antes de utilizá-lo. Mantenha este Manual de Instruções à mão para consultas sempre que necessário.

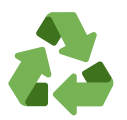

#### **Programa "Rabates" (Logística Reversa):**

Todos os itens de nossa linha de Transmissores Wireless e Data Loggers podem ser reenviados a uma de nossas unidades fabricas localizadas nos Estados Unidos, Vietnam, China ou Brasil. Entre em contato com nosso Suporte Técnico e receba informações adicionais..

# **LINHA**

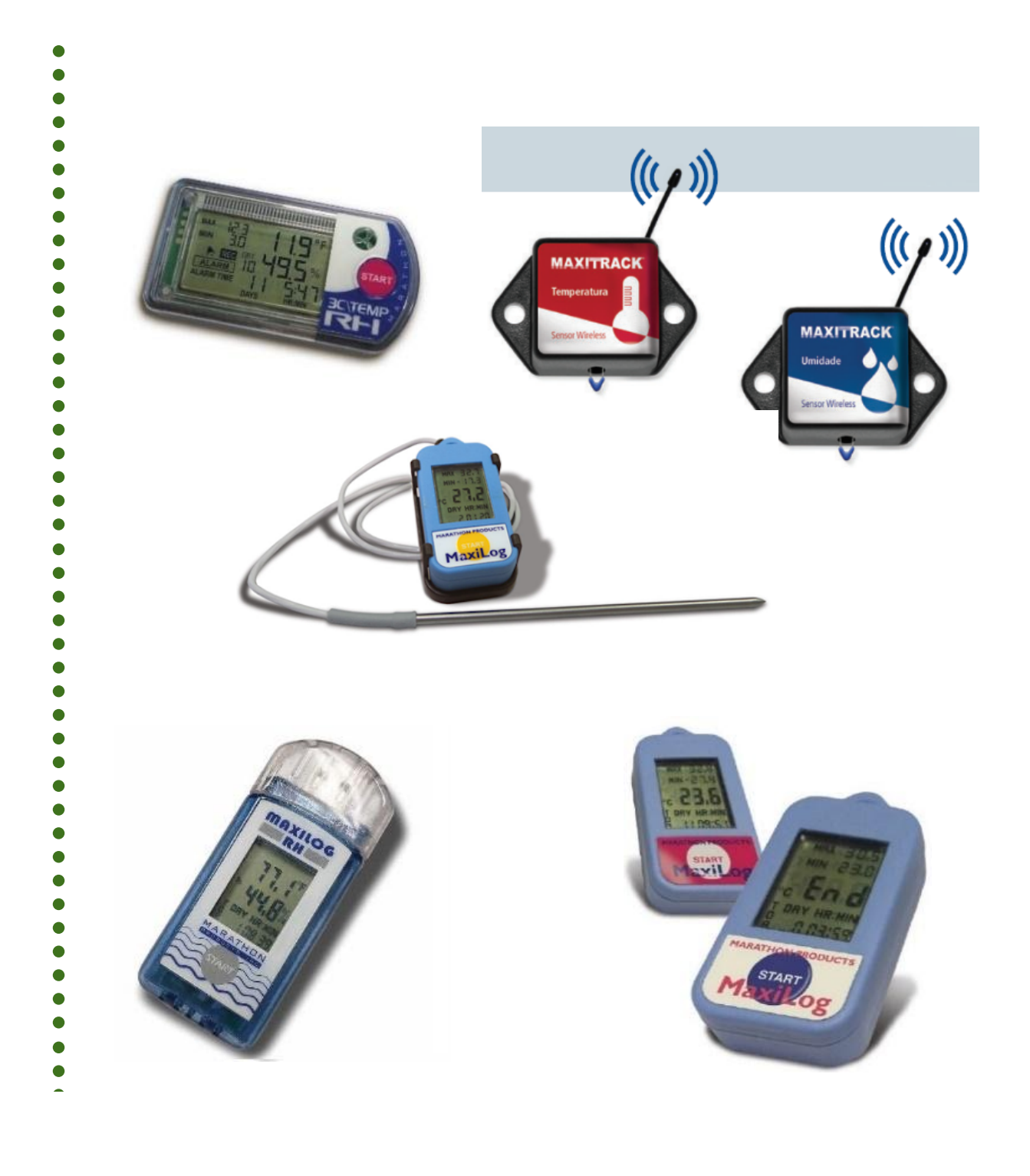

### MAXI \* TRACK

 $\ddotsc$ 

## **2 C T EMP - U S B** | R E F . 2 0 . 1 0 2 5

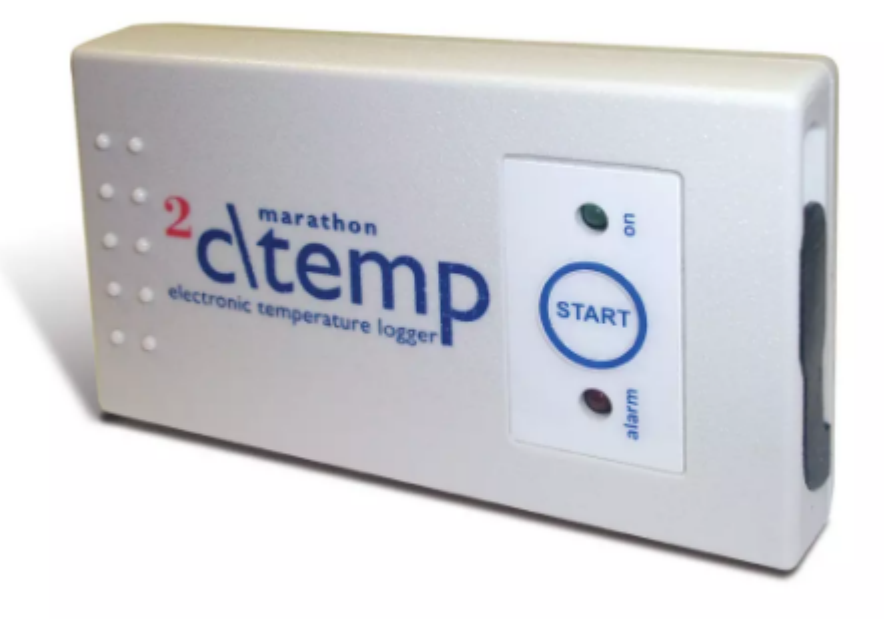

#### **Observação:**

O modelo 2ctemp-USB é compatível com o Software MaxiThermal-1. Solicite o link de instalação junto à nossa área de Suporte Técnico ao Cliente.

MAXI \* TRACK

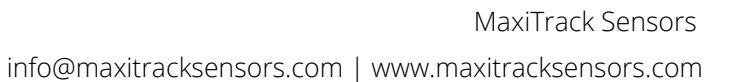

# **CARACTERÍSTICAS** TÉCNICAS - 2CTEMP-USB

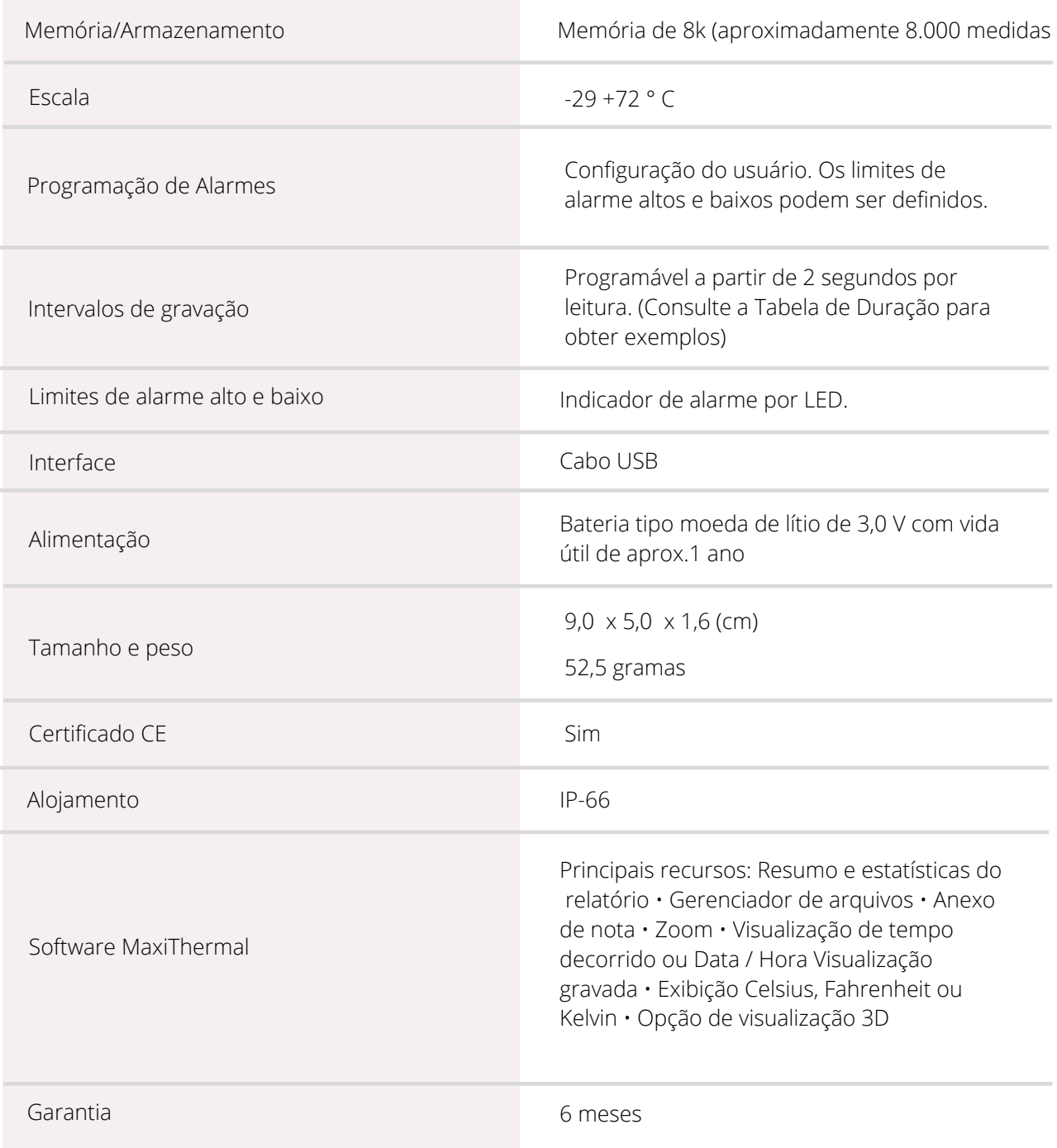

Especificações sujeitas a alterações sem aviso prévio.

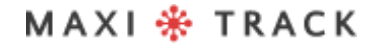

# **CARACTERÍSTICAS** TÉCNICAS - 2CTEMP-USB

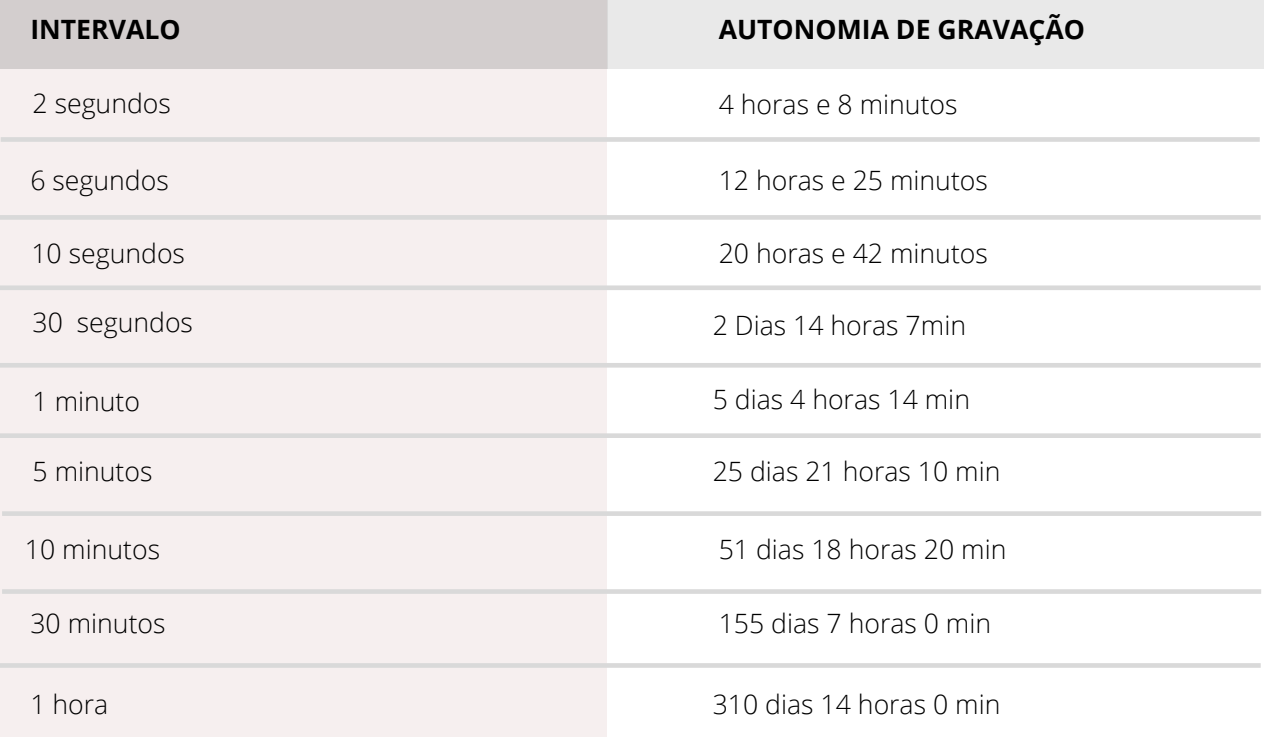

### MAXI \* TRACK

## **MA X I L O G MU L T I P L E U S E MI N MA X -** R E F . 2 0 . 2 4 1 2

**LAYOUT / Vista Frontal**

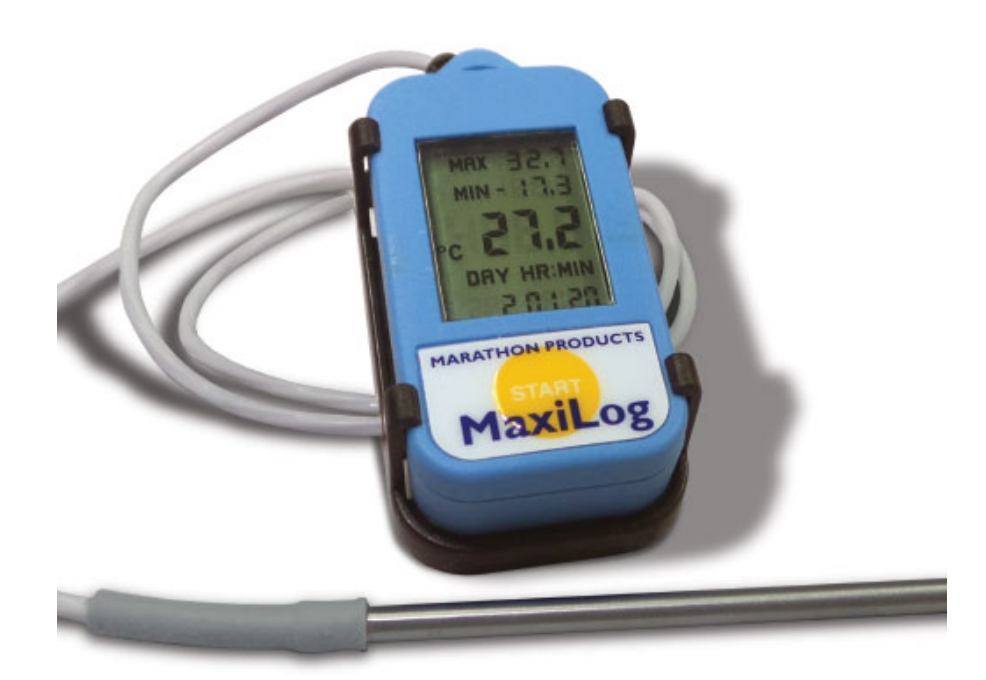

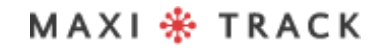

# **CARACTERÍSTICAS** TÉCNICAS - MAXILOG MULTIPLE USE MIN MAX

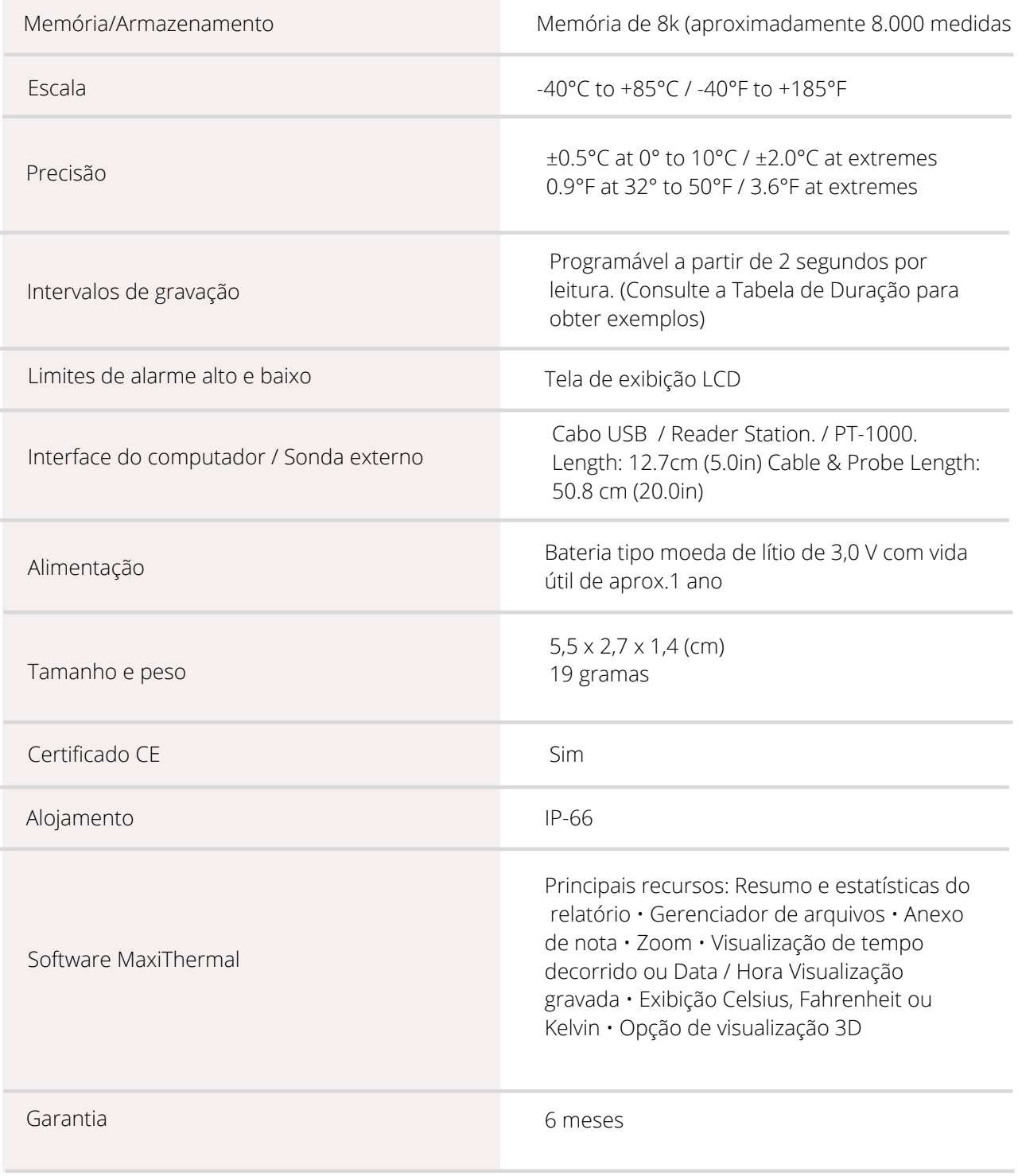

Especificações sujeitas a alterações sem aviso prévio.

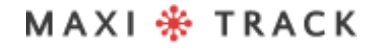

# **CARACTERÍSTICAS** TÉCNICAS - MAXILOG MULTIPLE USE MIN MAX

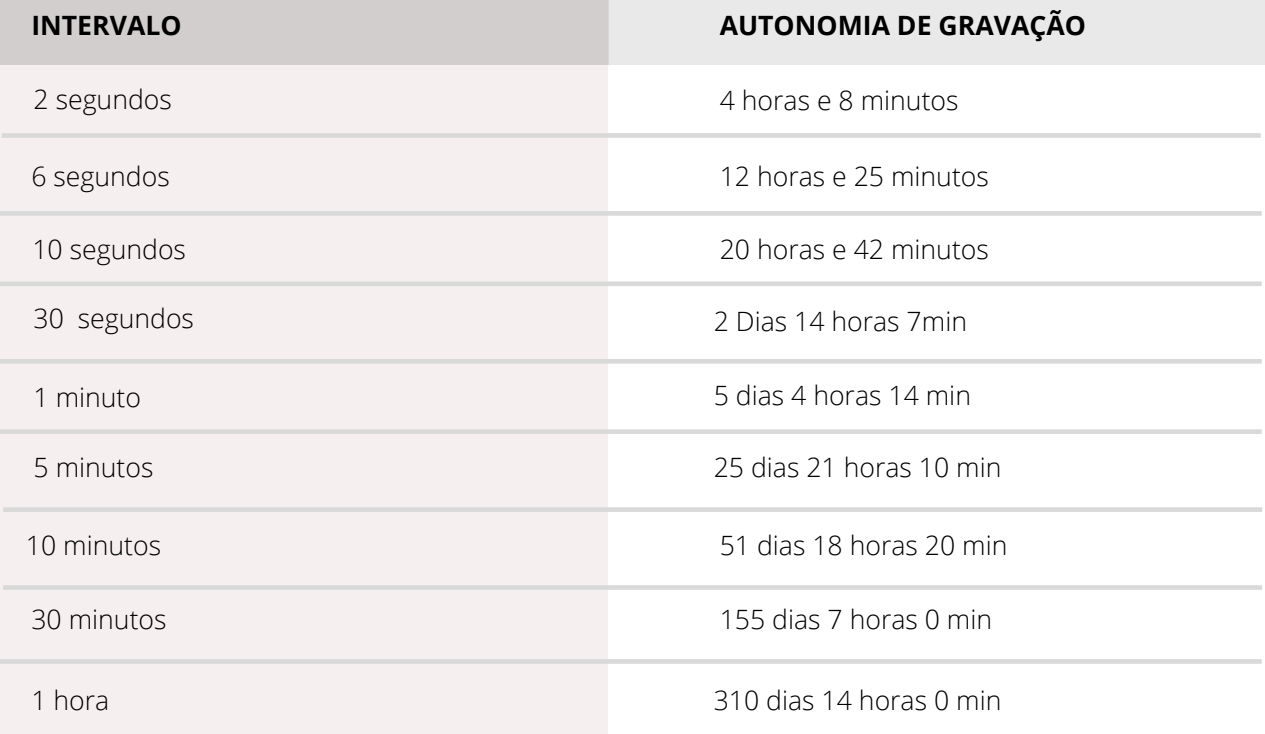

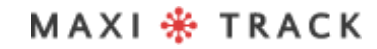

# **MA X I L O G C R Y O -** REF. 20.1100

**LAYOUT / Vista Frontal**

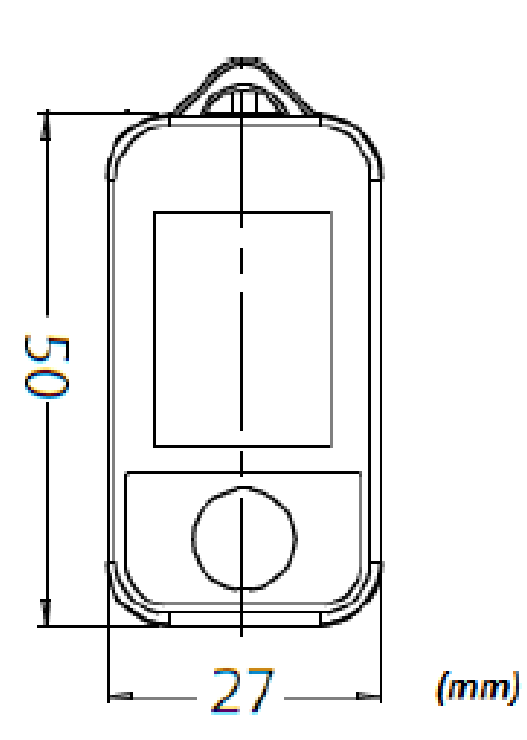

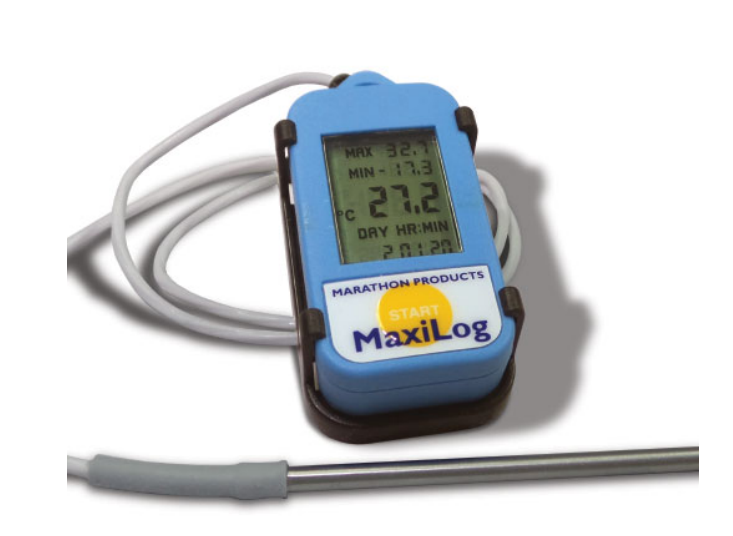

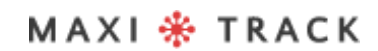

# **CARACTERÍSTICAS** TÉ CNICAS - MAXILOG CRYO

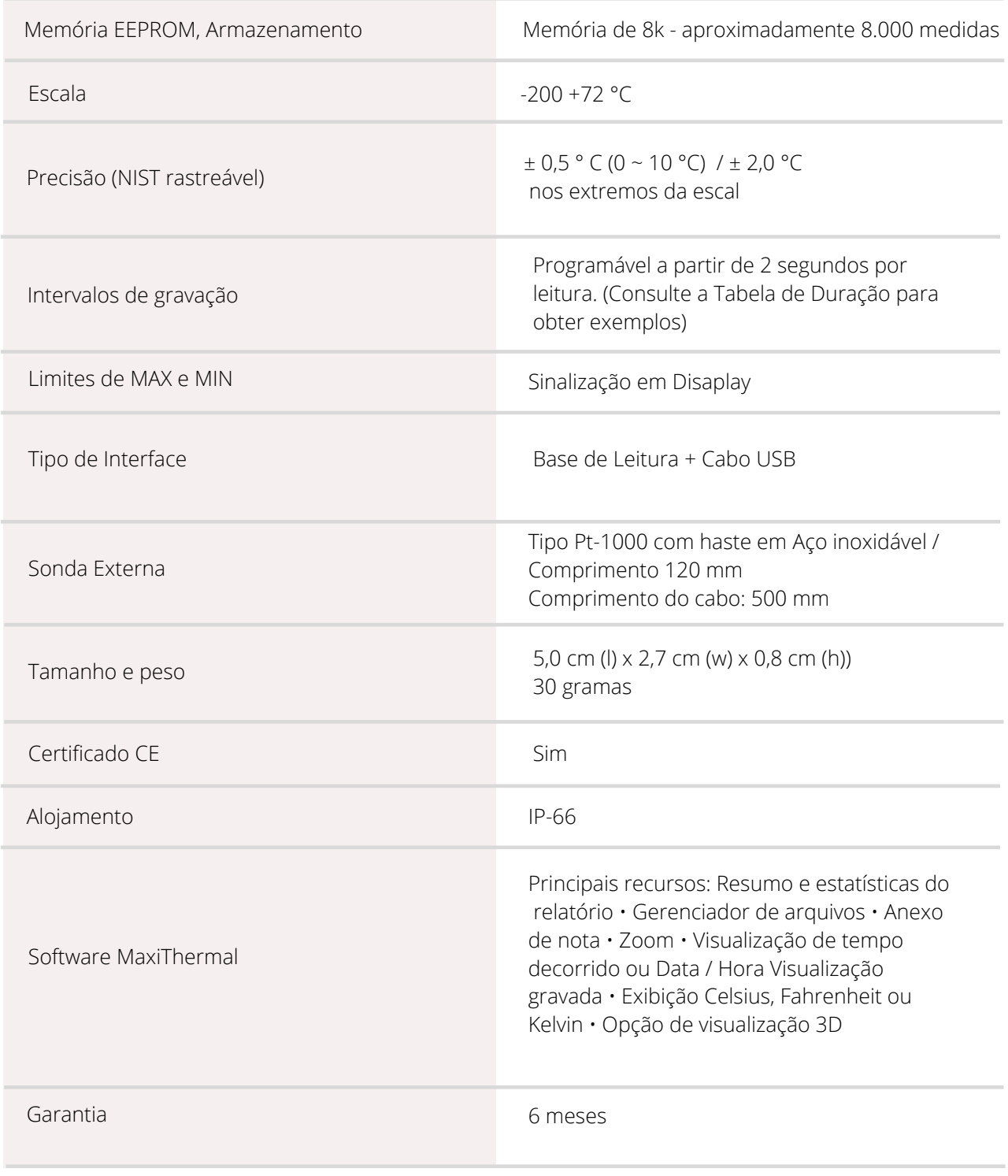

Especificações sujeitas a alterações sem aviso prévio.

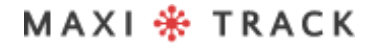

MaxiTrack Sensors

13

info@maxitracksensors.com | www.maxitracksensors.com

# **CARACTERÍSTICAS** TÉ CNICAS - MAXILOG CRYO

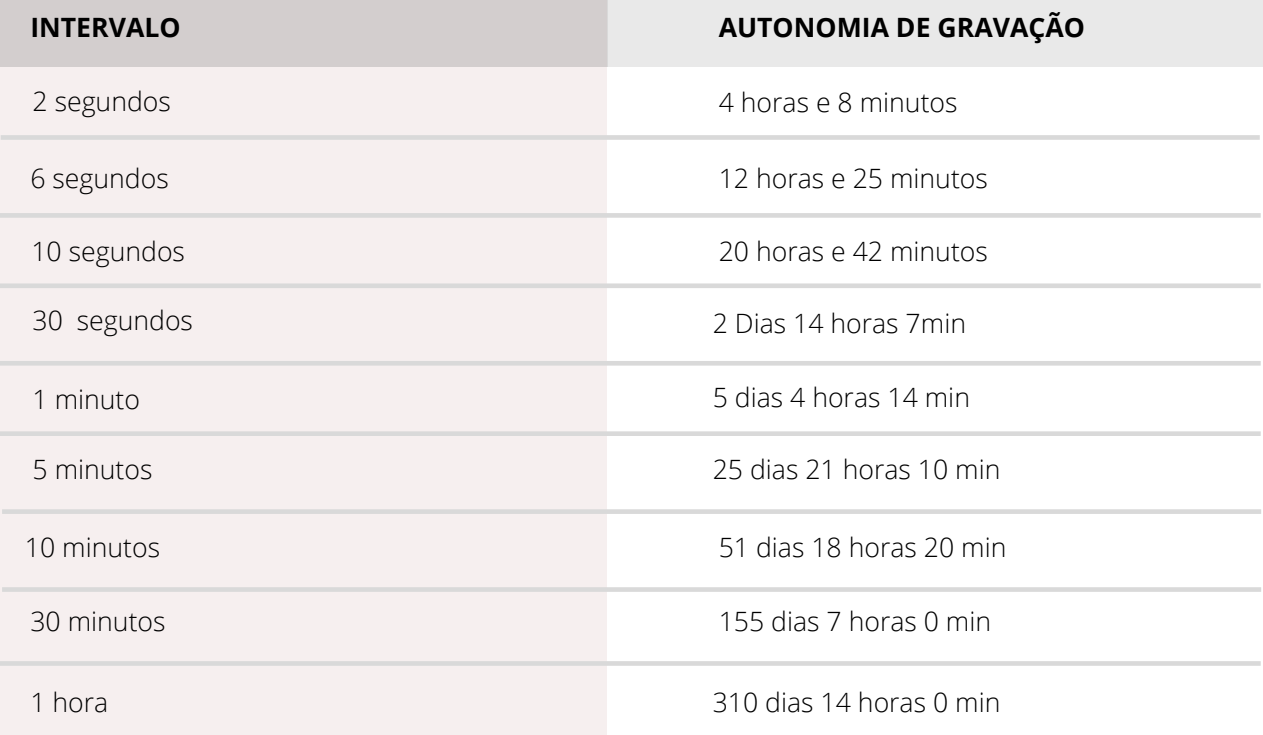

### MAXI \* TRACK

## **MA X I L O G MU L T I P L E U S E -** R E F . 2 0 . 1 0 8 3

### **MA X I L O G S U -** R E F . 2 0 . 1 0 8 0 (Versão Single Use)

**LAYOUT / Vista Frontal**

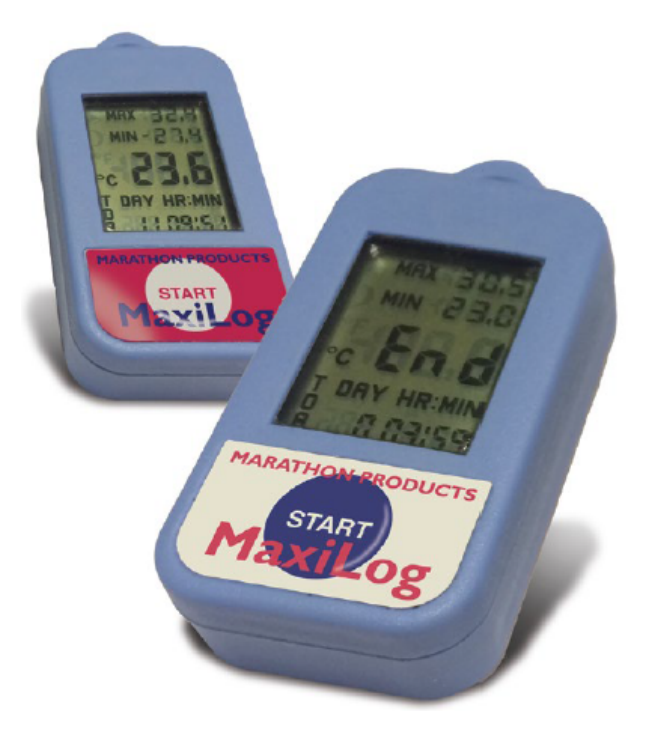

#### **IMPORTANTE:**

O Data Logger Ref. 20.1080 é programado de fábrica para uso único (Single Use / Descartável).Desta forma, uma vez acionado o botão START, o mesmo não poderá receber novas programações.

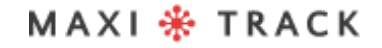

MaxiTrack Sensors

info@maxitracksensors.com | www.maxitracksensors.com

# CARACTERÍSTICAS TÉCNICAS -MAXILOG MULTIPLE USE

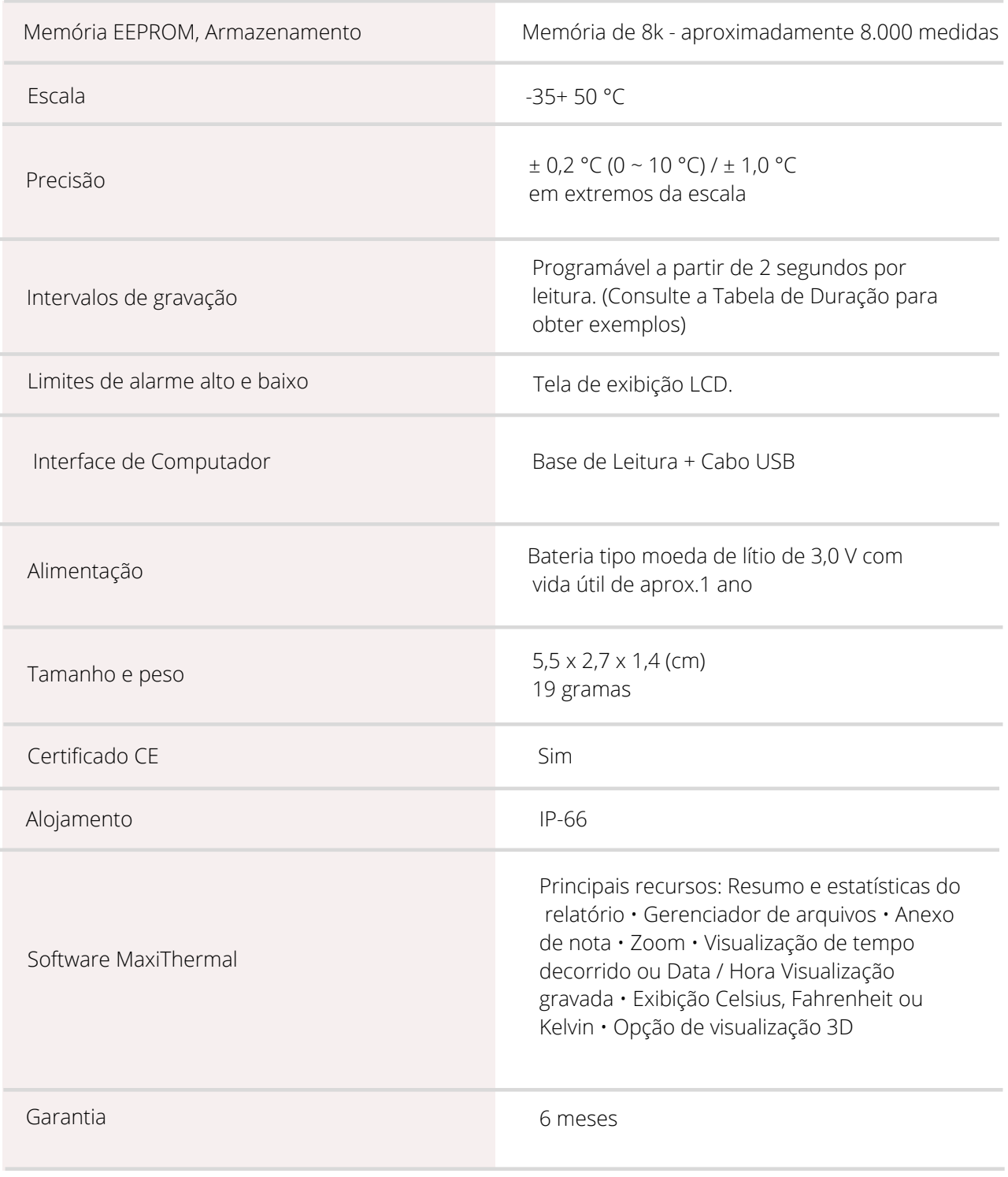

Especificações sujeitas a alterações sem aviso prévio.

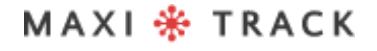

MaxiTrack Sensors

info@maxitracksensors.com | www.maxitracksensors.com

# **CARACTERÍSTICAS** TÉ CNICAS - MAXILOG CRYO

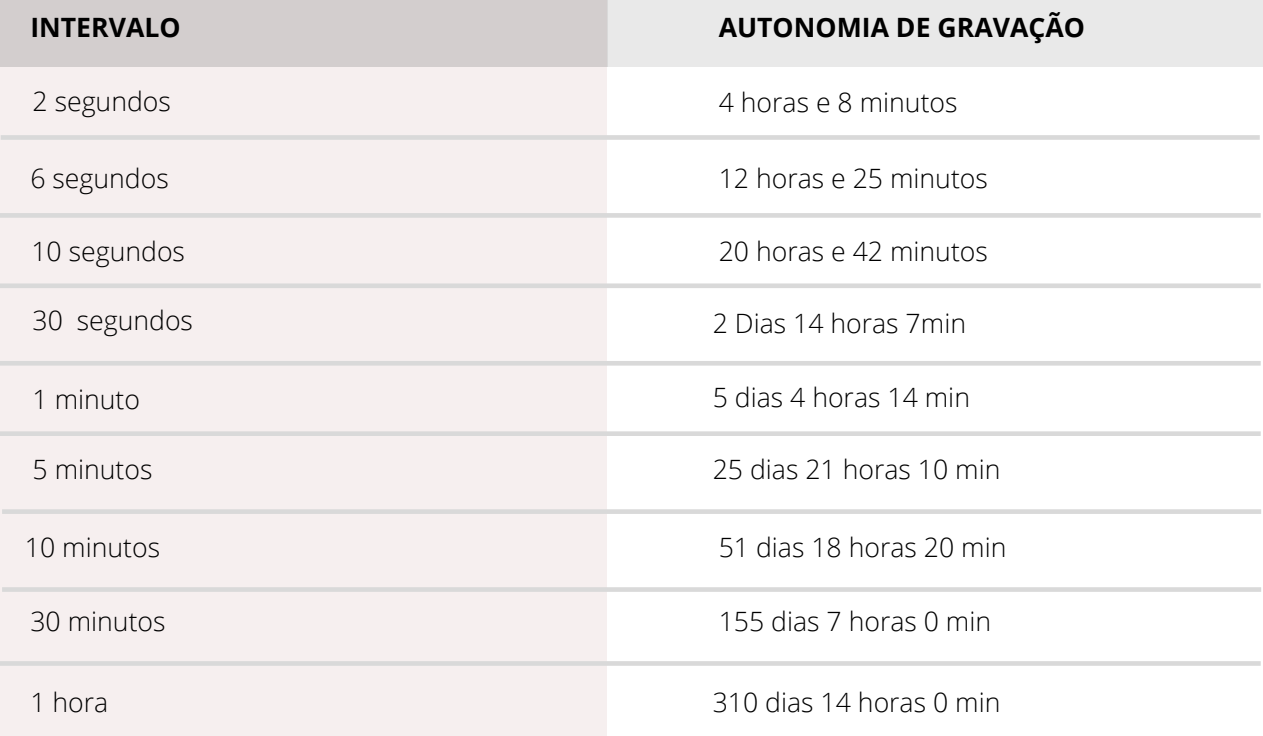

### MAXI \* TRACK

## **3 C T EMP - R H –** R E F . 2 0 . 1 0 3 1

**LAYOUT / Vista Frontal**

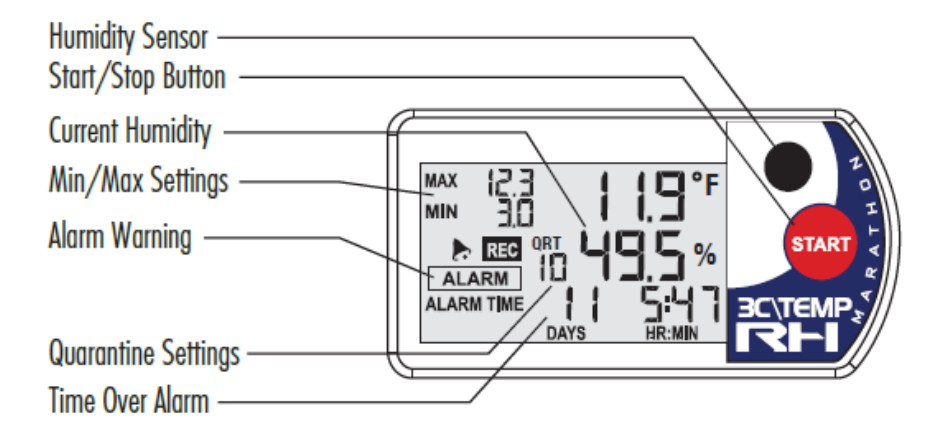

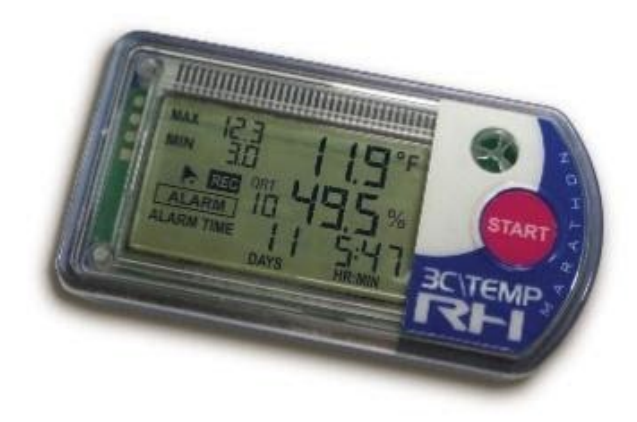

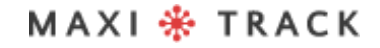

# **CARACTERÍSTICAS** TÉCNICAS - 3CTEMP-RH

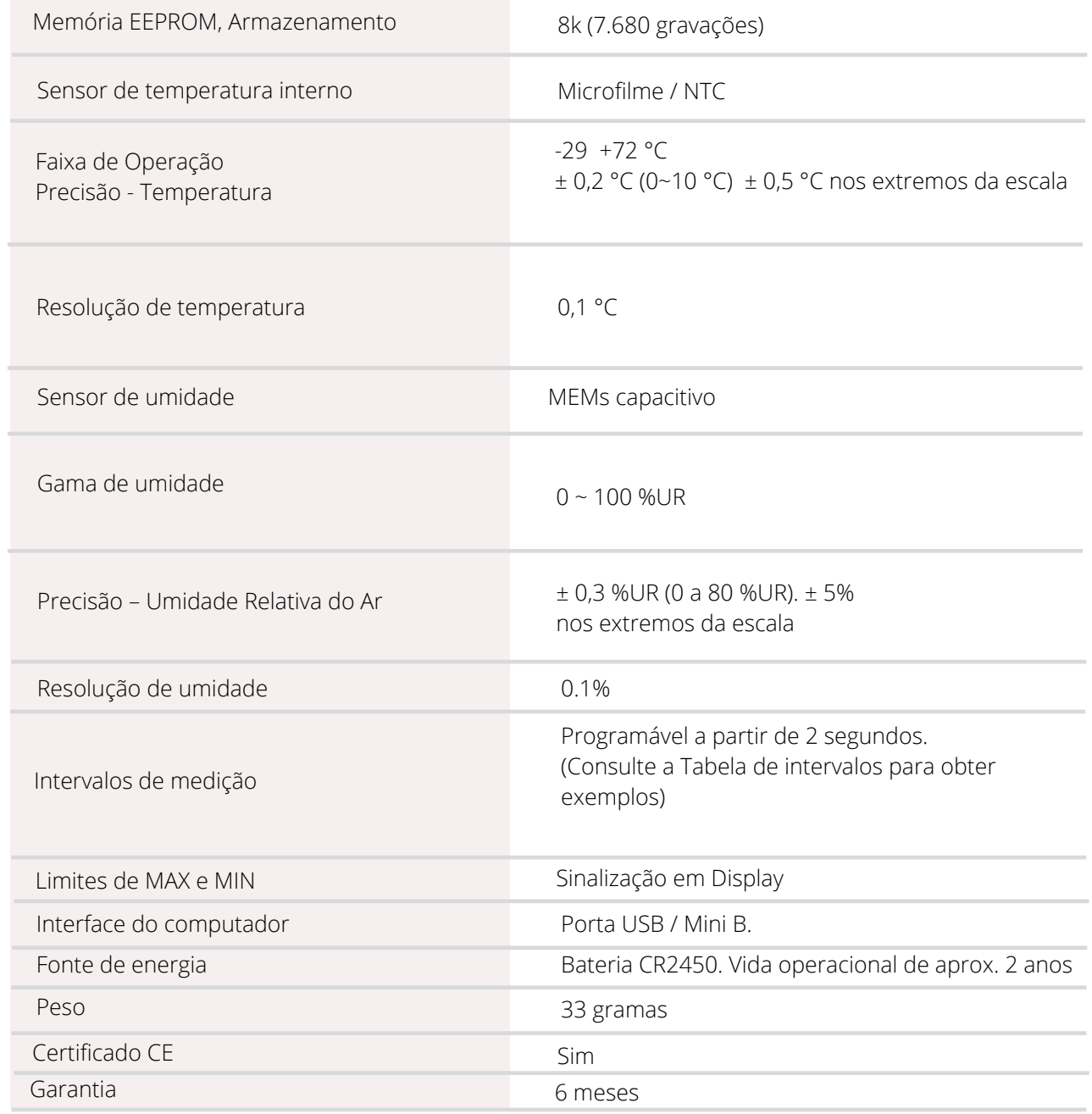

Especificações sujeitas a alterações sem aviso prévio.

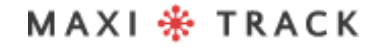

MaxiTack Sensors info@maxitracksensors.com | www.maxitracksensors.com

# **CARACTERÍSTICAS** TÉCNICAS - 3CTEMP-RH

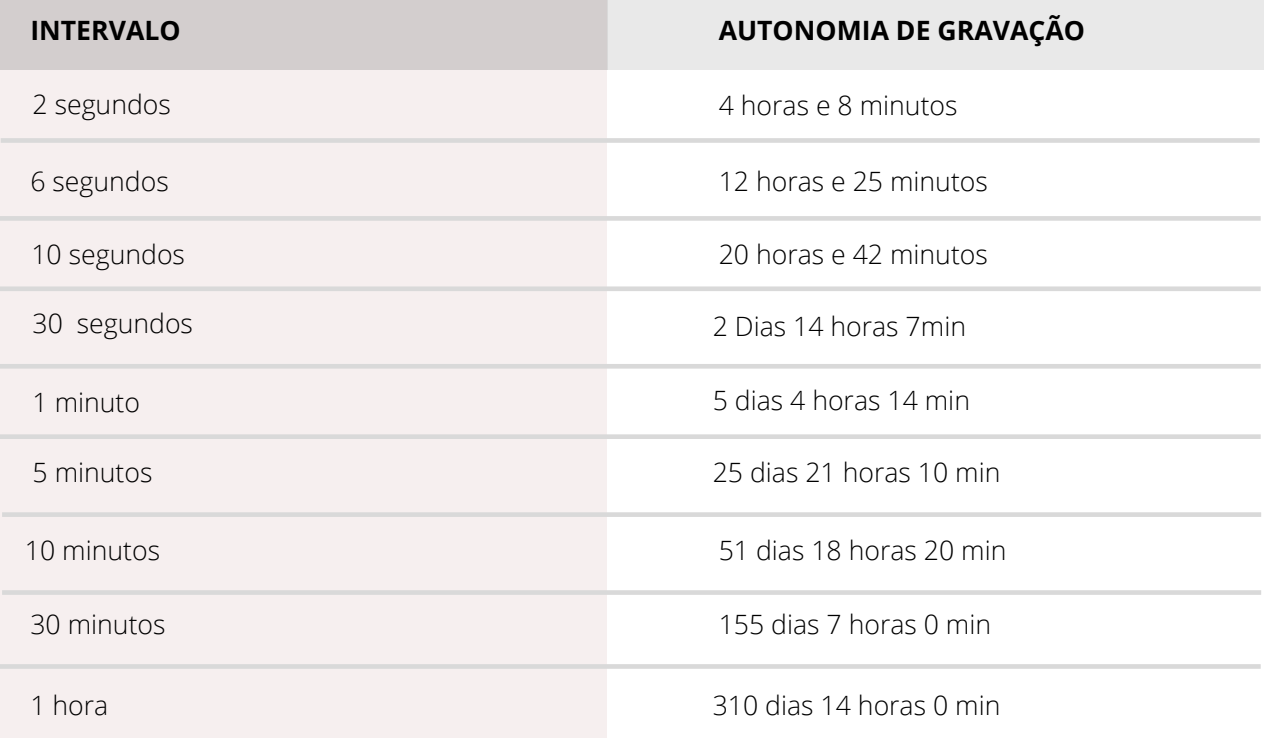

### MAXI \* TRACK

### **MA X I L O G - R H –** R E F . 2 0 . 1 0 0 7 **MA X I L O G - R H –** R E F . 2 0 . 1 0 5 5 **Versão Single Use**

**LAYOUT / Vista Frontal**

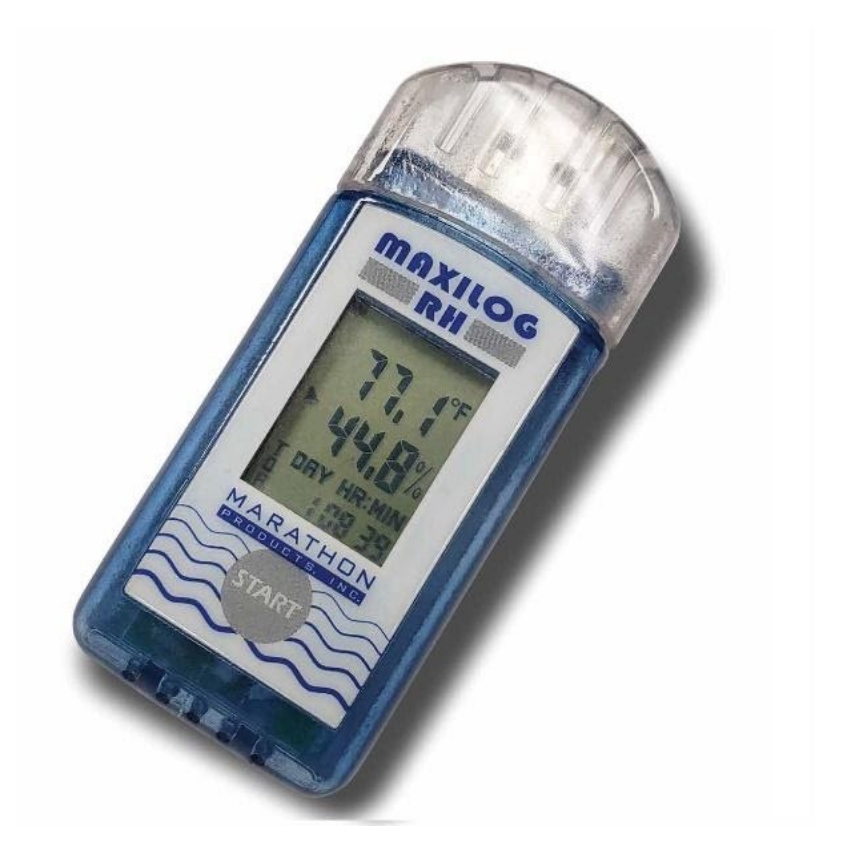

O Modelo Maxilog-RH não requer uso de cabo Interface e possui interface USB direta incorporada ao próprio Data Logger.

#### I**MPORTANTE:**

O Data Logger Ref. 20.1055 é programado de fábrica para uso único (Single Use / Descartável).Desta forma, uma vez acionado o botão START, o mesmo não poderá receber novas programações.

### MAXI \* TRACK

# **CARACTERÍSTICAS** TÉCNICAS - MAXILOG-RH

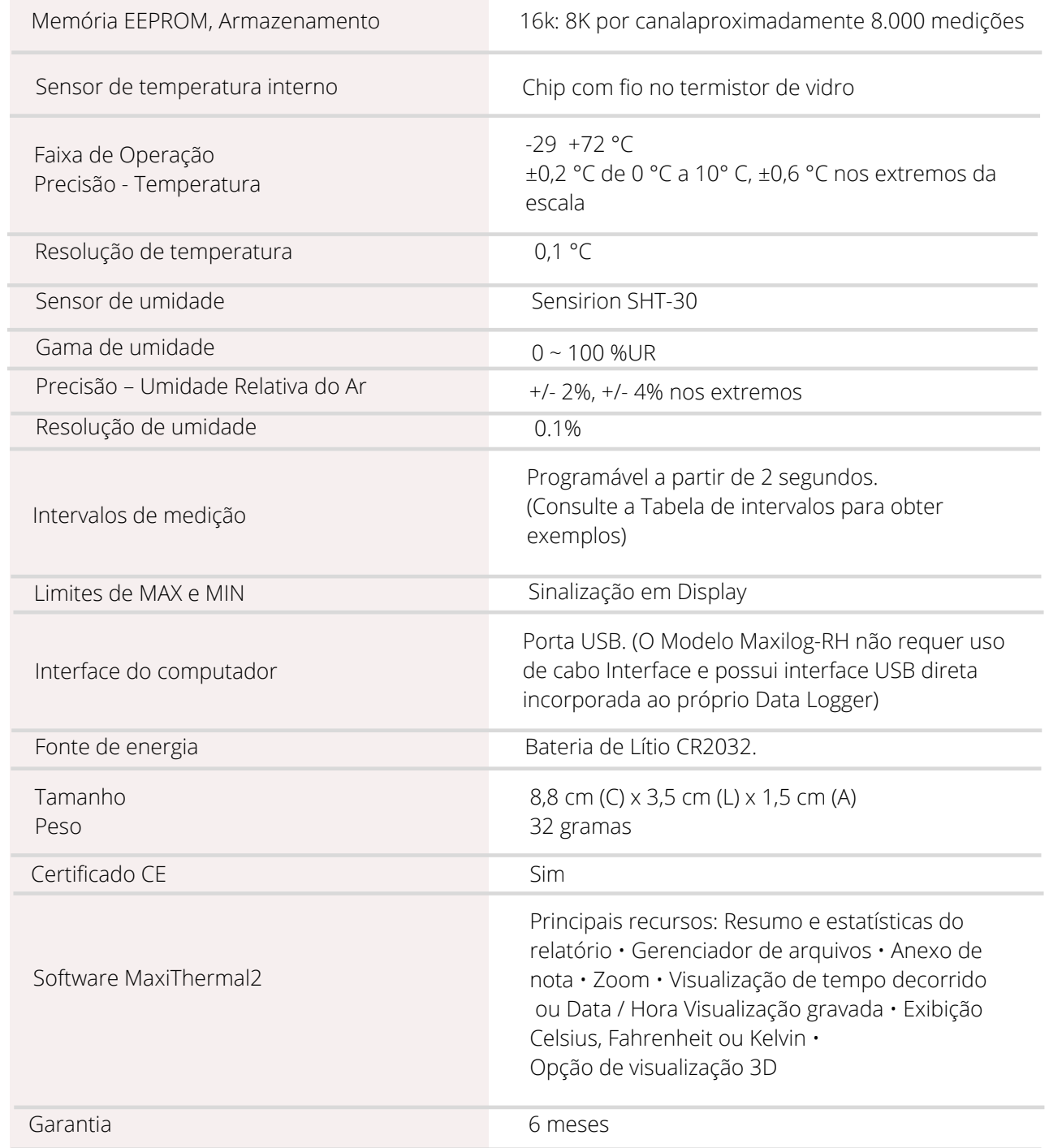

Especificações sujeitas a alterações sem aviso prévio.

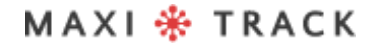

MaxiTrack Sensors

. . . . . . . . . . . . . . . .

22

info@maxitracksensors.com | www.maxitracksensors.com

# **CARACTERÍSTICAS** TÉCNICAS - MAXILOG-RH

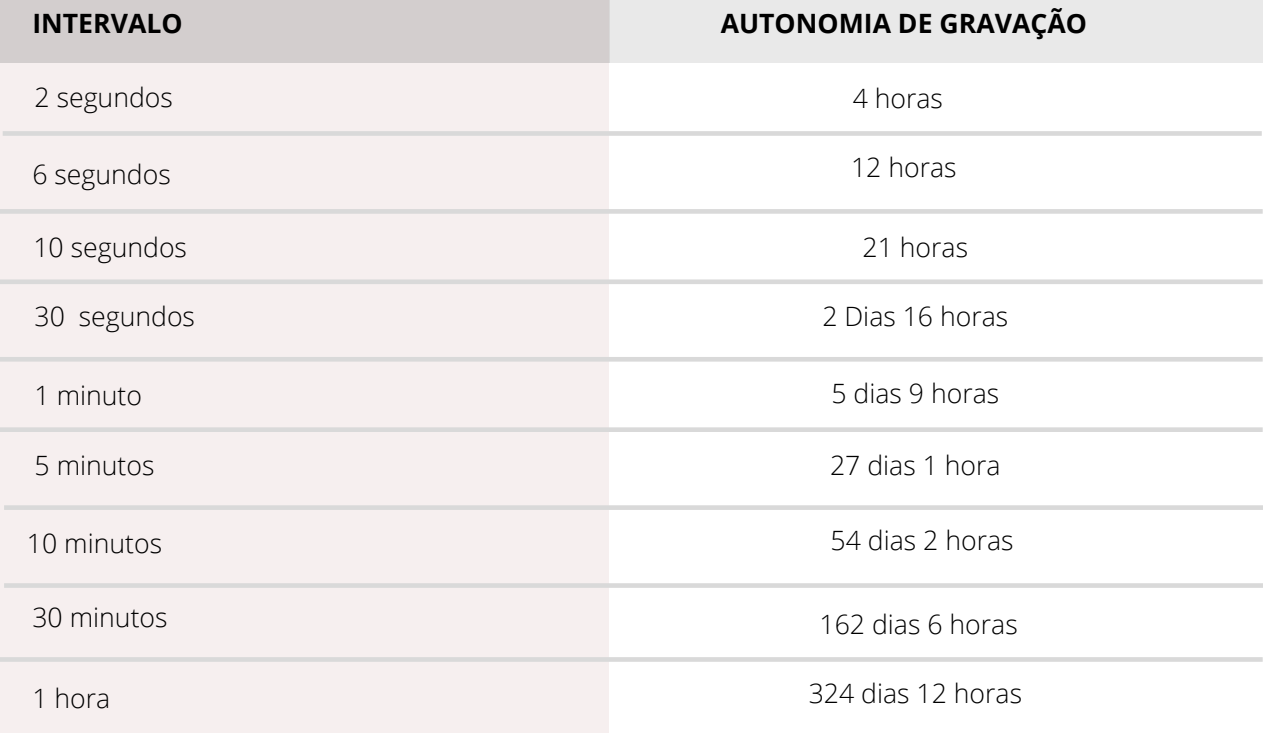

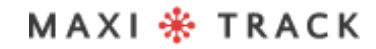

MaxiTrack Sensors info@maxitracksensors.com | www.maxitracksensors.com

### **E D L - R T D 2 -** R E F . 2 0 . 1 0 9 9

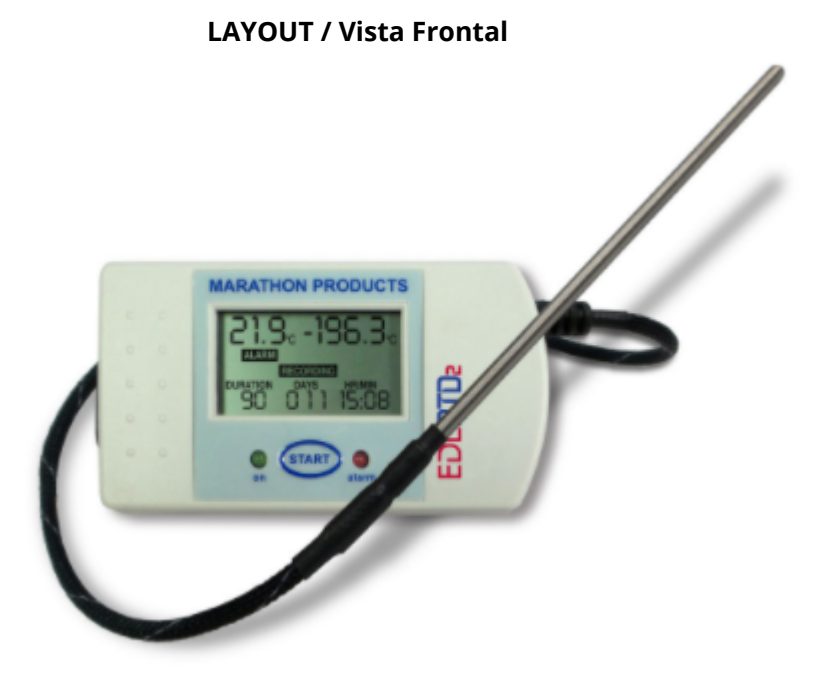

MAXI \* TRACK

# **CARACTERÍSTICAS** TÉCNICAS - EDL-RTD2

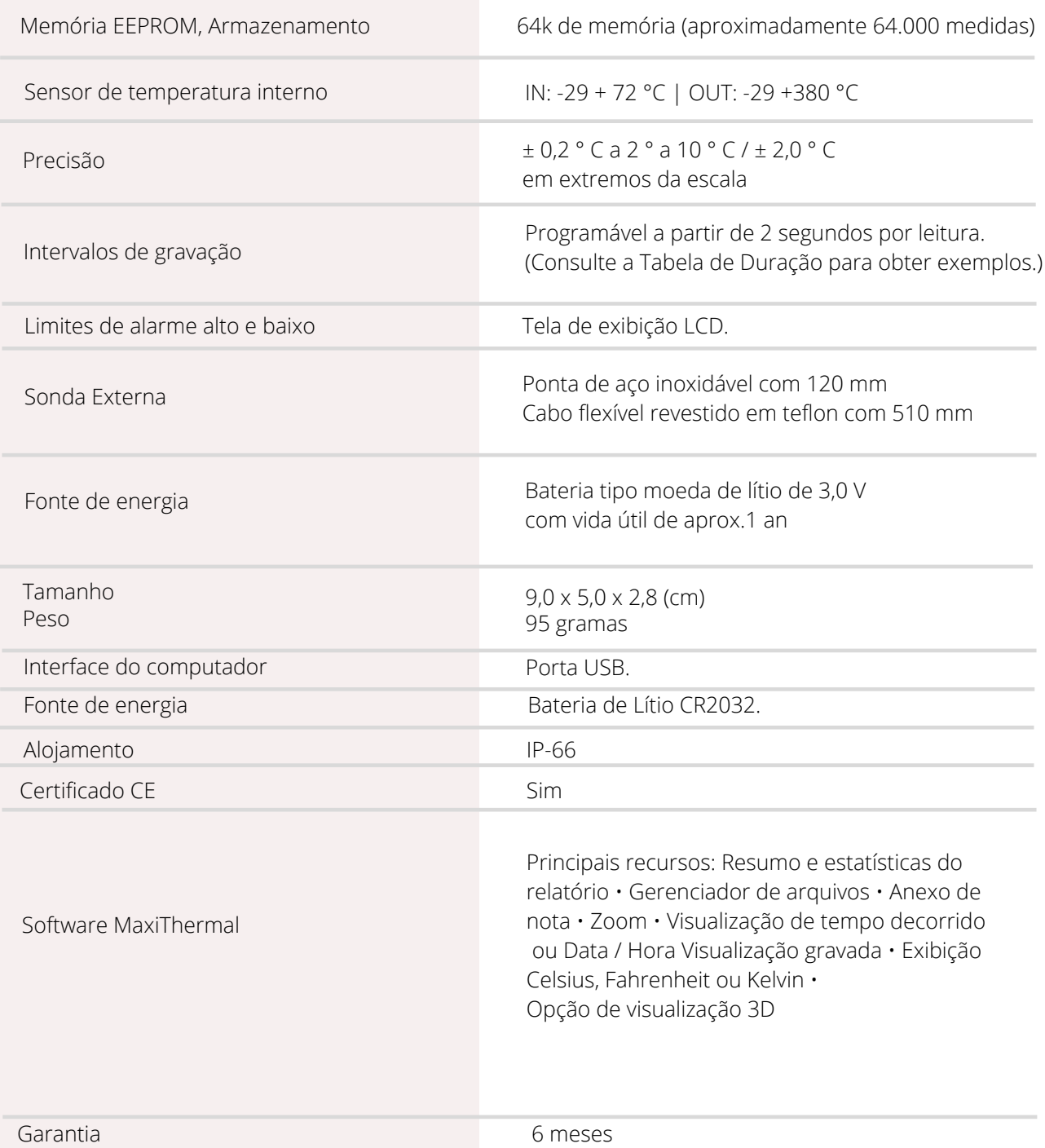

Especificações sujeitas a alterações sem aviso prévio.

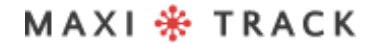

MaxiTrack Sensors

# **CARACTERÍSTICAS** TÉCNICAS - EDL-RTD2

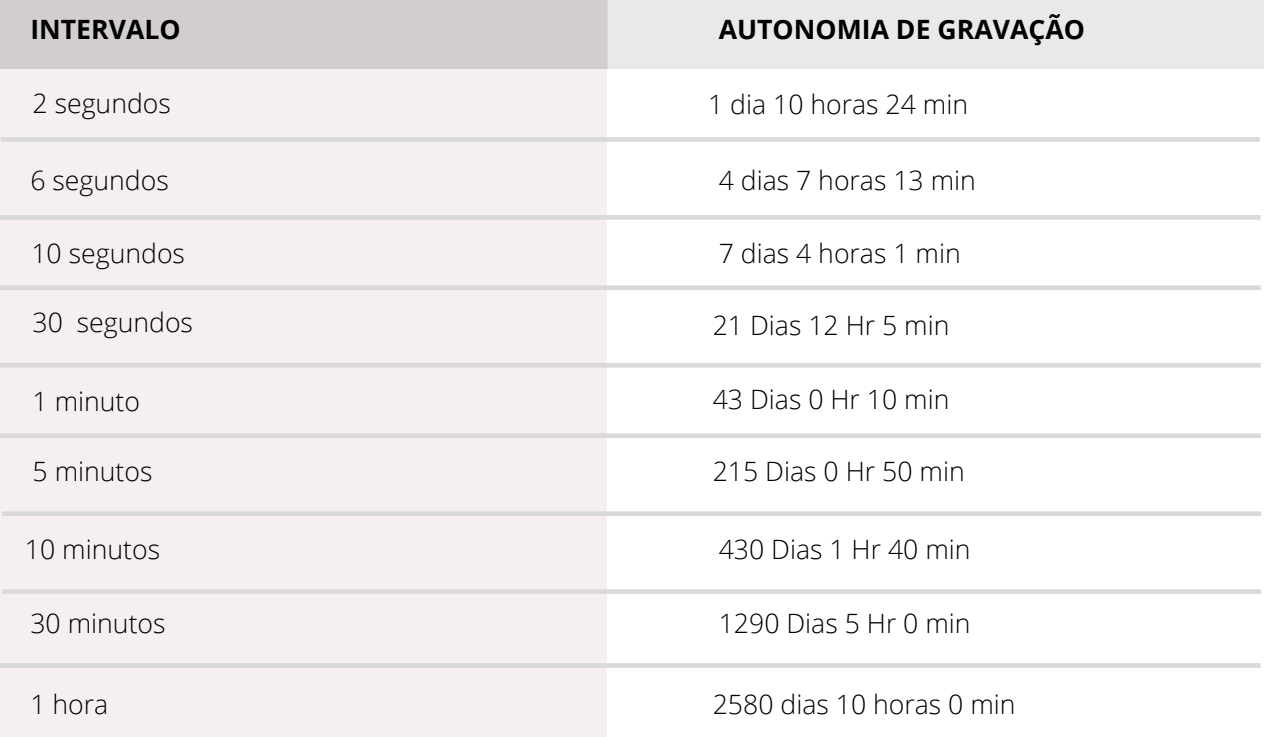

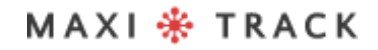

## **E D L - X Y Z -** R E F . 2 0 . 1 1 1 0

#### **LAYOUT / Vista Frontal**

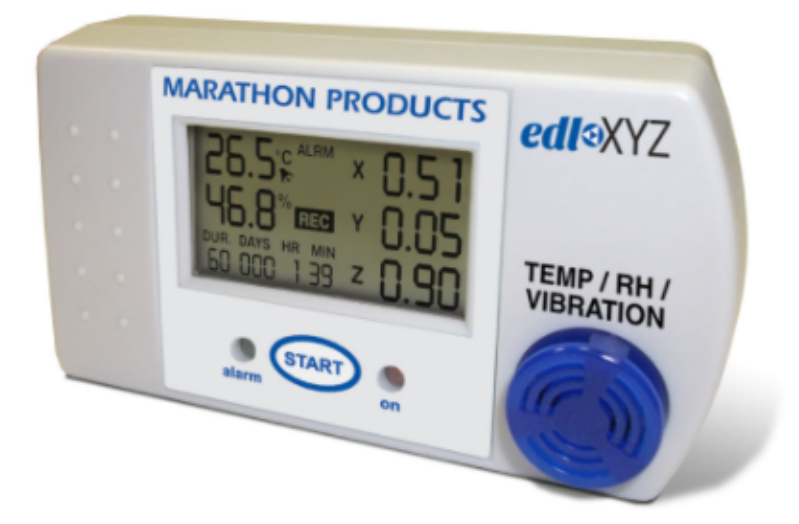

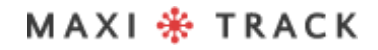

MaxiTrack Sensors info@maxitracksensors.com | www.maxitracksensors.com

# **CARACTERÍSTICAS** TÉCNICAS - EDL-XYZ

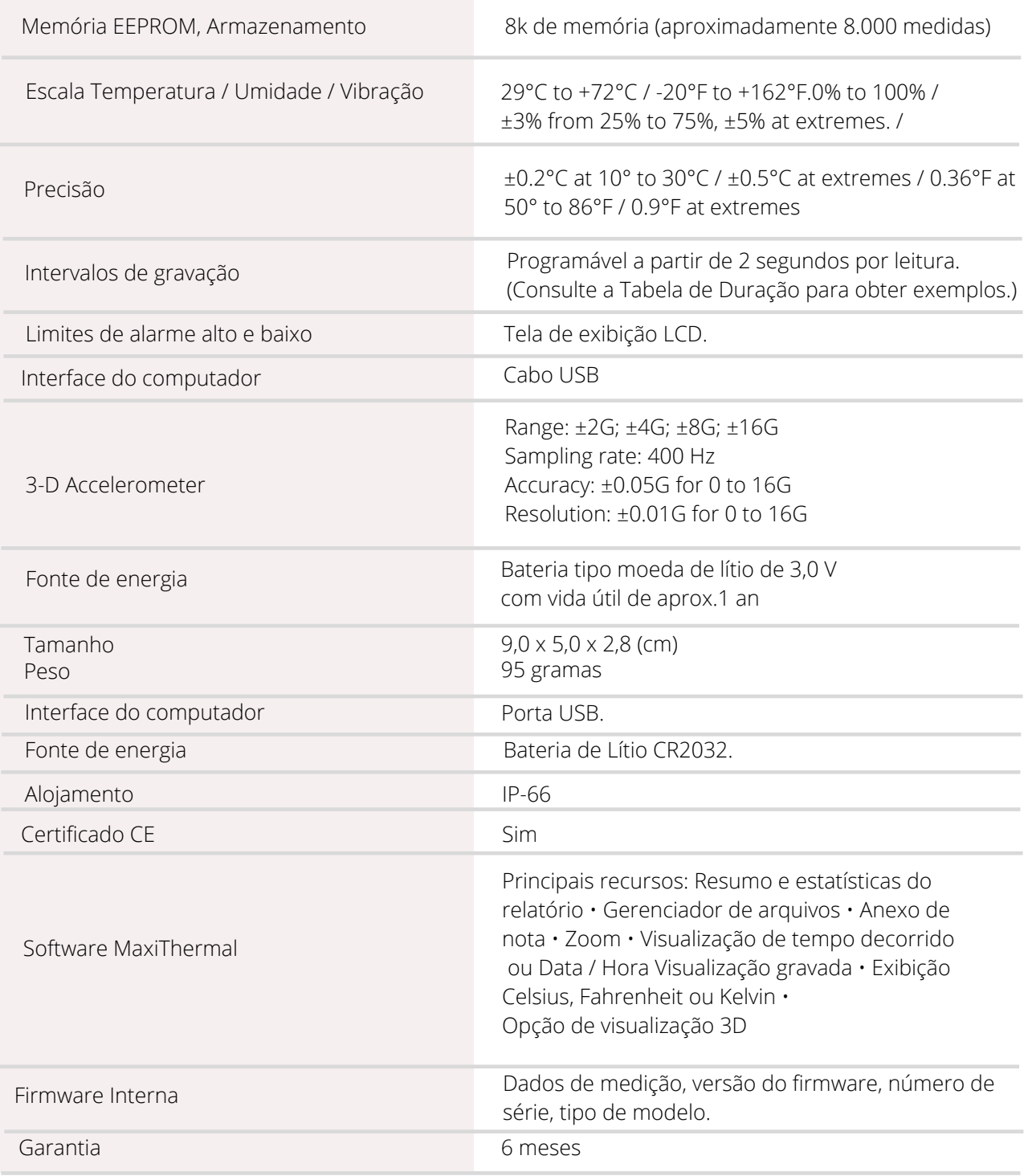

Especificações sujeitas a alterações sem aviso prévio.

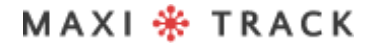

MaxiTrack Sensors

# **CARACTERÍSTICAS** TÉCNICAS - EDL-XYZ

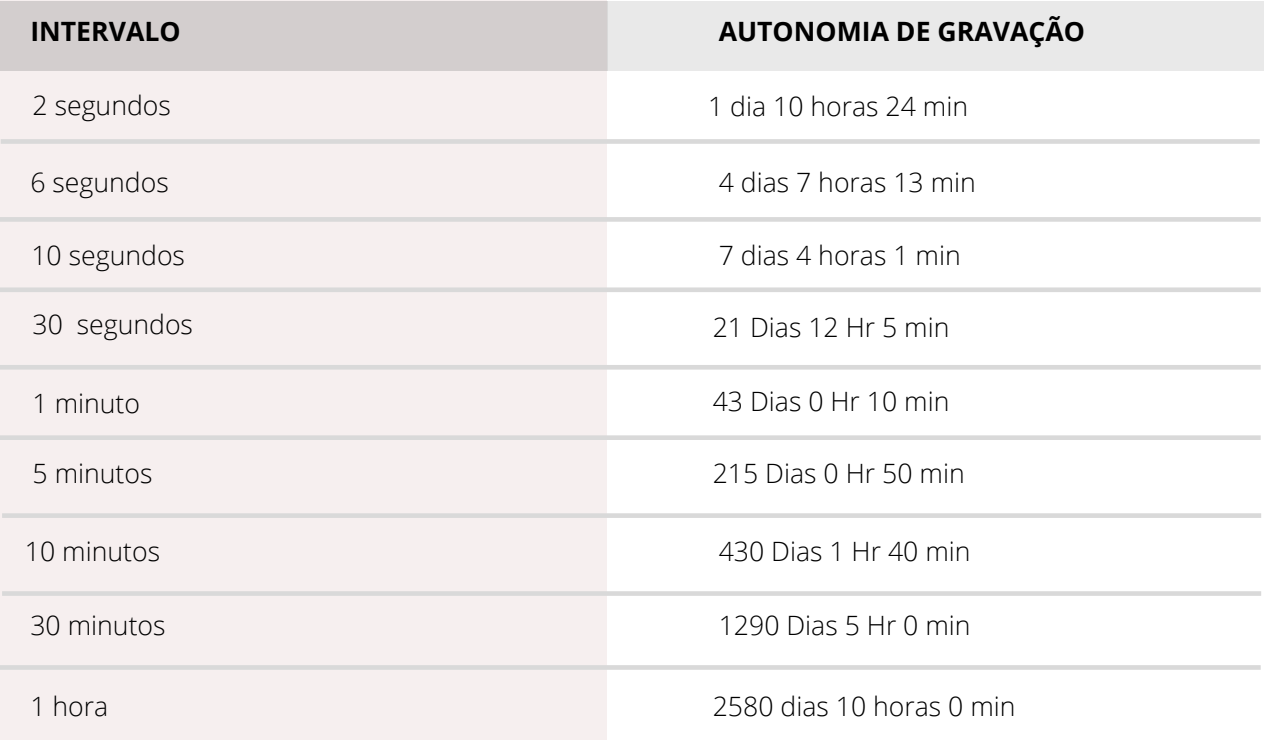

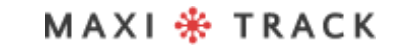

info@maxitracksensors.com | www.maxitracksensors.com MaxiTrack Sensors

## **C T EMP - U S B - 8 0 G E N 2 –** R E F . 2 0 . 1 0 2 6

**LAYOUT / Vista Frontal**

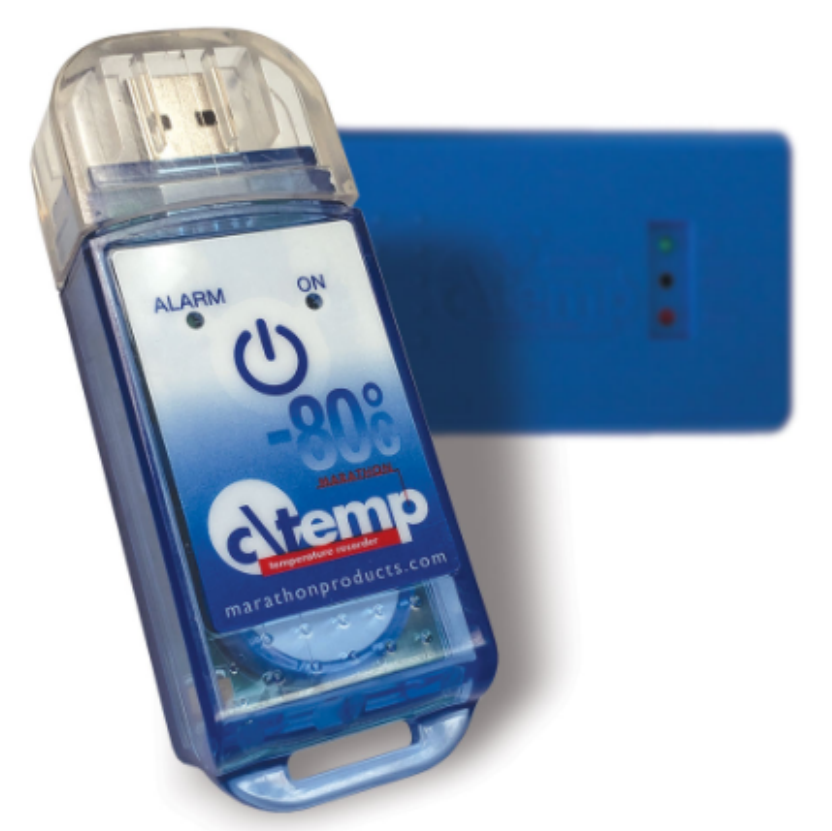

O Modelo ctemp-USB-80 Gen2 não requer uso de cabo Interface e possui interface USB direta incorporada ao próprio Data Logger.

#### **IMPORTANTE:**

O Data Logger Ref. 20.1026 é programado de fábrica para uso único (Single Use / Descartável).Desta forma, uma vez acionado o botão START, o mesmo não poderá receber novas programações

### MAXI \* TRACK

# CARACTERÍSTICAS TÉCNICAS-C T EMP - U S B - 8 0 G E N 2

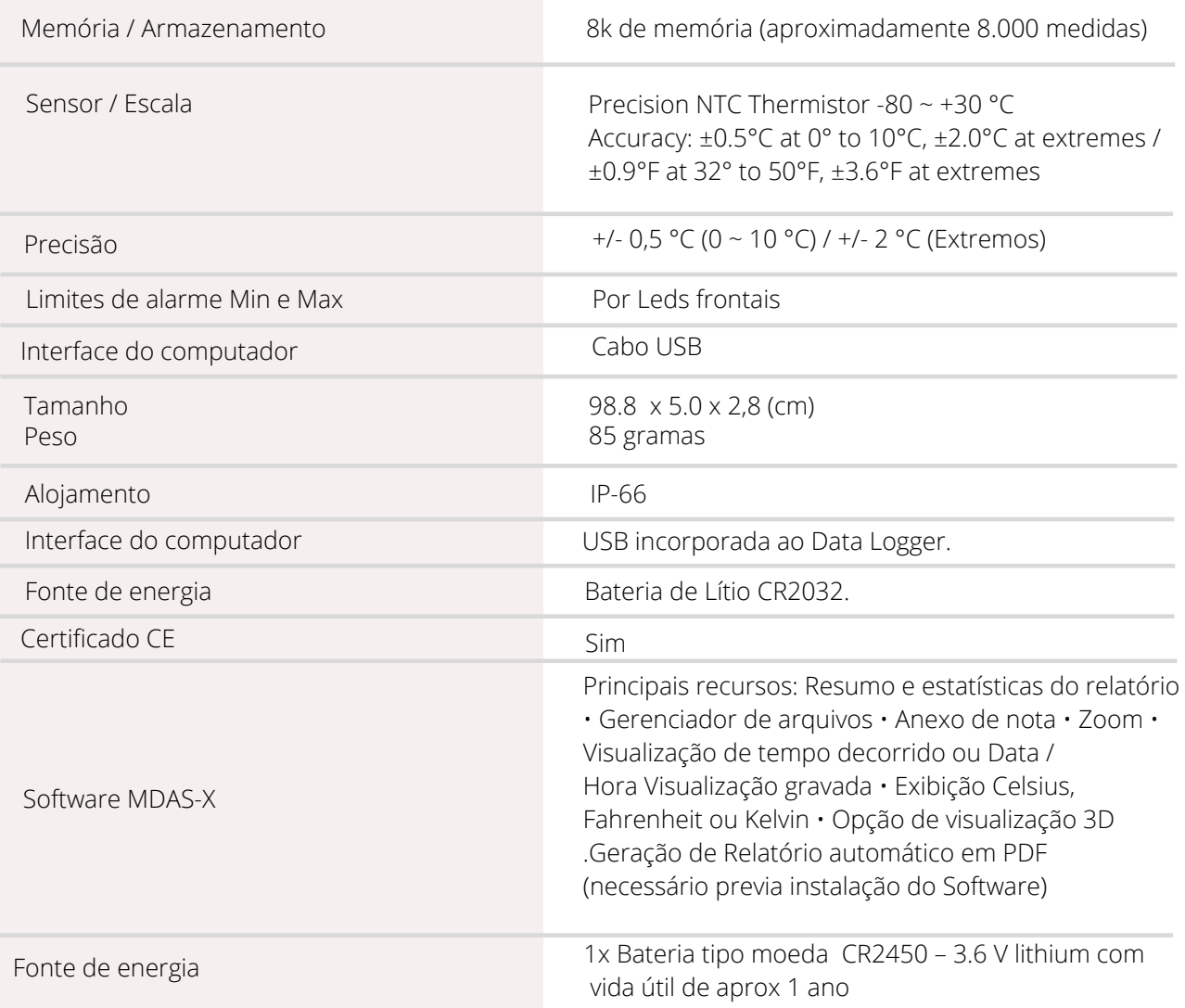

Especificações sujeitas a alterações sem aviso prévio.

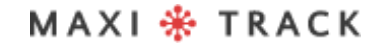

MaxiTrack Sensors

info@maxitracksensors.com | www.maxitracksensors.com

# CARACTERÍSTICASTÉCNICA-C T EMP - U S B - 8 0 G E N 2

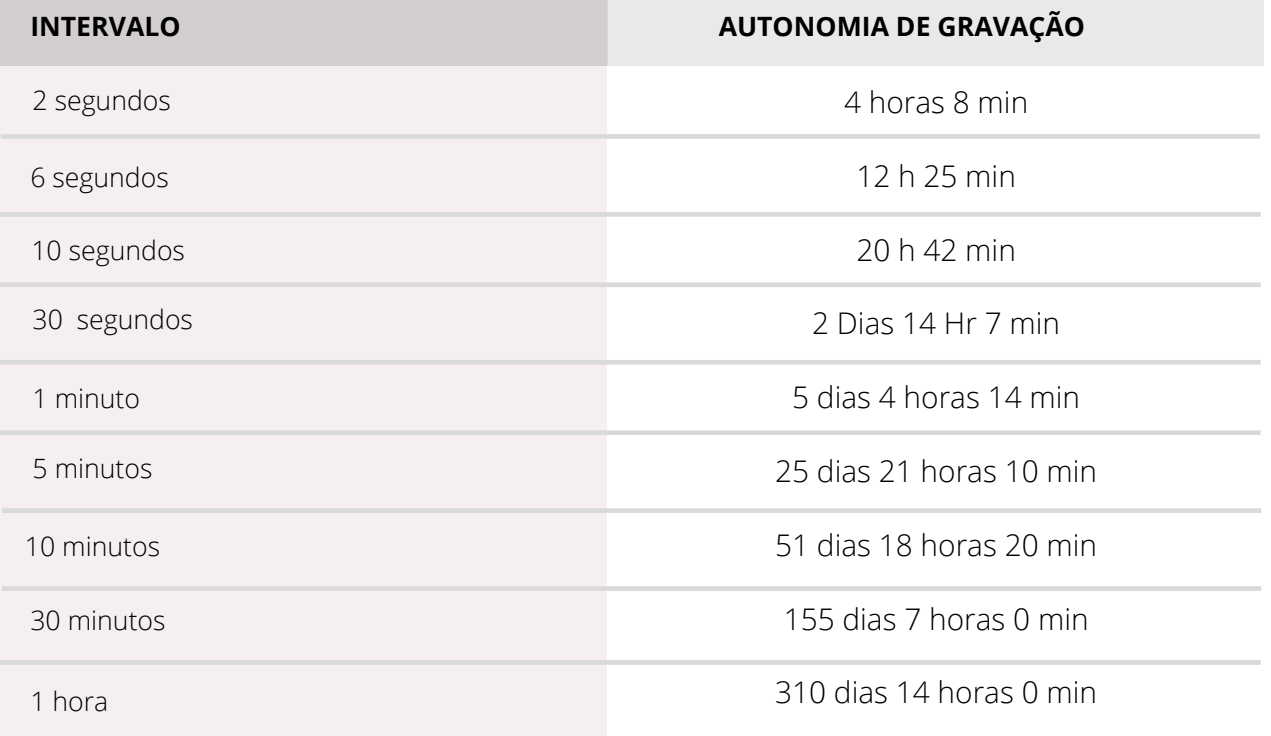

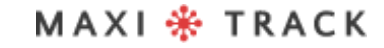

## **E Z L O G G E R H I T EM –** R E F . 2 0 . 1 0 3 3

**LAYOUT / Vista Frontal**

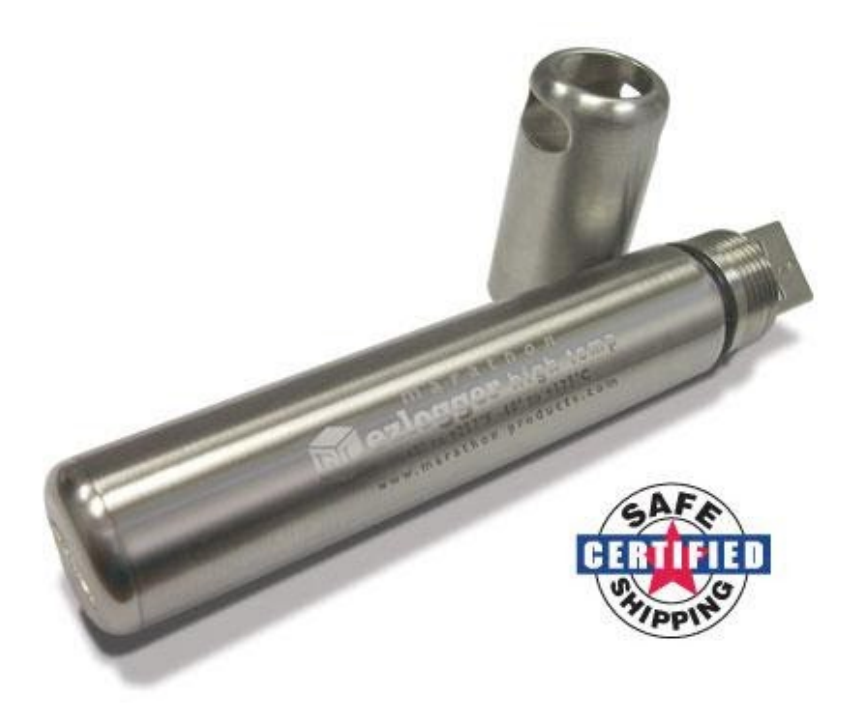

O Modelo ctemp-USB-80 Gen2 não requer uso de cabo Interface e possui interface USB direta incorporada ao próprio Data Logger. Antes de utilizá-lo leia atentamente as instruções a seguir.

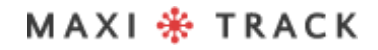

MaxiTrack Sensors info@maxitracksensors.com | www.maxitracksensors.com

# INSERÇÃO DA BATERIA

Antes de usar o Data Logger EZ, é necessário inserir a bateria (especial para altas temperaturas 3.6V 2 / 3AA), seguindo as instruções abaixo:

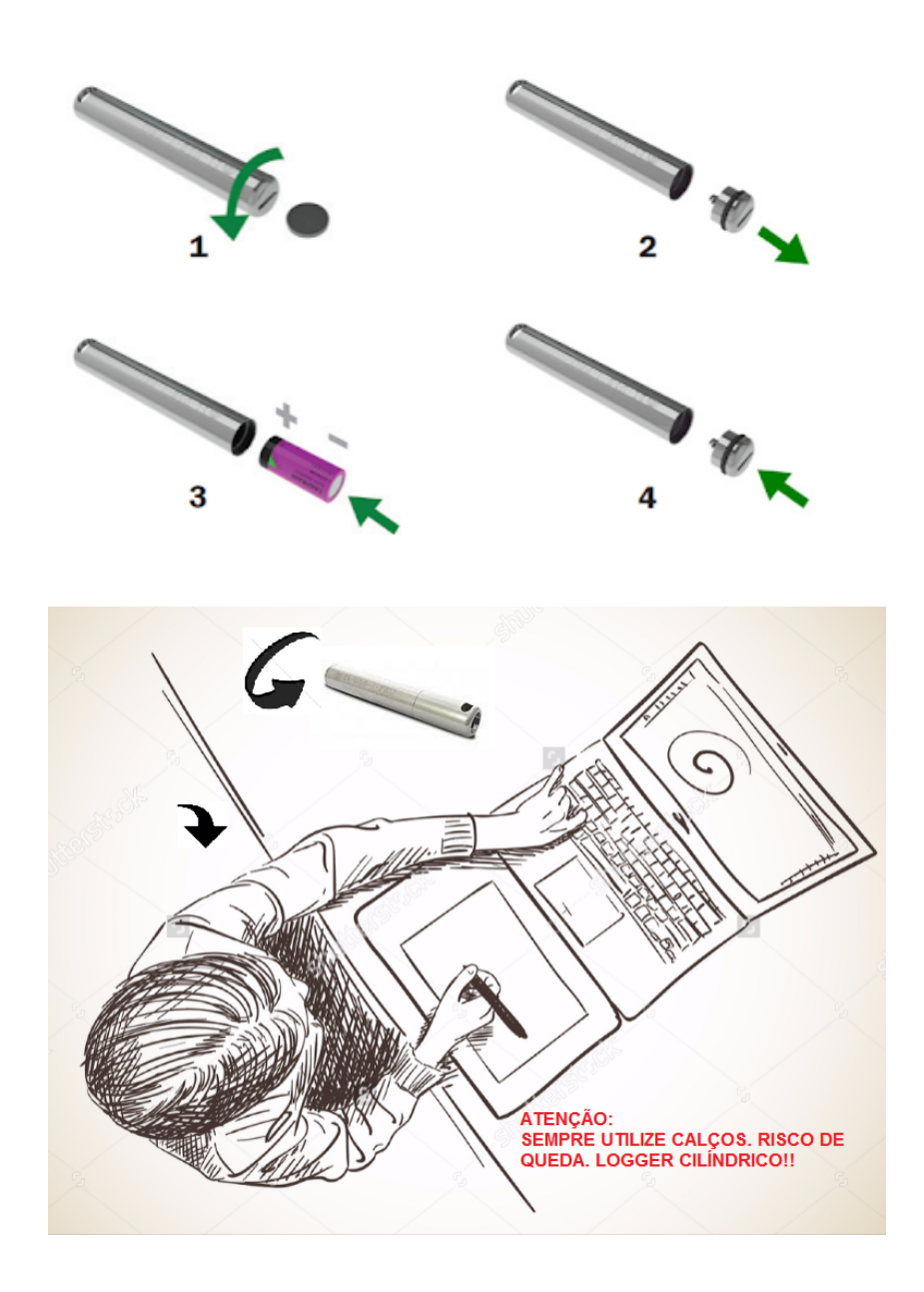

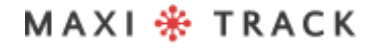

MaxiTrack Sensors

info@maxitracksensors.com | www.maxitracksensors.com

# COMO UTILIZAR ESTE DATA LOGGER:

**1 –** Instale o Software MDAS-X em seu computador

**2 –** Depois de concluída a instalação, localize o ícone "MDAS-X" na área de trabalho de seu computador

**3 –** Clique no ícone e inicialize o Software MDAS-X4 – Instale também o seguinte driver em seu Computador: http://maxitrack.com.br/wp-content/uploads/2014/10/EZLogger-Driver-Files.zip

**5 –** Após descompactar a pasta, salve a mesma em Arquivos de Programas

**6 –** Acesse a pasta e execute o arquivo "USBXpressInstaller".Após abrir a Janela com o título "Silicon Laboratories", clique em "Install"

**7 –** Com o Software MDAS-X aberto, insira O Data Logger EZ na USB de seu computador e aguarde surgir o balão "Instalação de Driver de Dispositivo".Assim que surgir a mensagem de finalização "USBXpress Device – Pronto para Uso", vá no menu FILE e clique em PREFERENCES

**8 –** Clique na aba LANGUAGE e faça a escolha para PORTUGUÊSAssim que clicar em OK aparecerá uma mensagem: "O programa será reinicializado para ativar mudança de idioma"Clique em OK e reinicialize novamente o software MDAS-X já na versão em Português.

**9 –** Acesse pelo menu ARQUIVO a opção PROPRIEDADES e localize "Itens da Barra de Menu"Marque a opção EZ Logger e clique em OK: Aparecerá no Menu do Software a opção "Registrador EZ". Para testar a comunicação do Data Logger com seu computador e Software MDAS, clique em "Registrador EZ" e depois na aba "Informações Gerais".

#### 

MaxiTrack Sensors info@maxitracksensors.com | www.maxitracksensors.com
# COMO UTILIZAR ESTE DATA LOGGER:

Caso apareça a tela com todos as informações do Data Logger que está conectado à sua USB, como Número de Série, Versão de Firmware e outras – significa que a comunicação se estabeleceu com sucesso e o seu Data Logger já pode ser programado. **10 –** Agora que o Data Logger EZ já pode se comunicar com o computador, vá até o menu superior e clique em "Registrador EZ" e depois na aba "Inicialização do Registrador".

Por intermédio desta janela será possível configurar:

- Descrição do Data Logger (Exemplo: nome de seu equipamento; veículo ou N° de seu processo)
- Atraso para início das gravações.
- Duração total das gravações em memória
- Intervalo de gravação de temperatura
- Ajuste de alarmes de MIN e MAX (linhas de sinalização no Gráfico)

**11 –** Assim que estes parâmetros estiverem preenchidos, clique em OK e NÃO DESCONECTE O DATA LOGGER DA USB. Espere alguns segundos e depois clique em INFORMAÇÕES GERAIS para verificar se o instrumento iniciou a gravação. Caso apareça o status ATIVO, significa que as gravações foram iniciadas.

**12 -** Retire o Data Logger da USB, rosqueie novamente a tampa de proteção em Aço Inoxidável e insira o mesmo em seu processo ou equipamento.

# COMO UTILIZAR ESTE DATA LOGGER:

**13 –** Para baixar as leituras ao fim de seu processo de registro de temperatura, conecte novamente o Data Logger na USB e vá ao menu REGISTRADOR EZ / LER REGISTRADOR.

### **NOTAS:**

- Para que a Bateria do Data Logger EZ seja otimizada, sempre que baixar os resultados o instrumento interromperá as gravações.
- Recomendamos que após o ensaio / utilização, o mesmo seja interrompido, evitando que o Data Logger permaneça em gravação continuamente. Procure utilizar baterias originais do fabricante.
- Para evitar que haja penetração de água (uso em meios líquidos), recomendamos que os 2 O´Rings de borracha das 2 tampas do modelo EZ Logger sejam substituídas anualmente.
- Este instrumento possui escala de -40 + 125 °C utilizá-lo em processos que ultrapasse este range poderá danificar o equipamento.

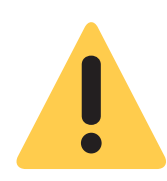

#### **ATENÇÃO:**

EM DECORRÊNCIA DE SEU FORMATO CILÍNDRICO, O DATA LOGGER EZ PODE FACILMENTE ROLAR SOBRE A MESA, PODENDO CAIR E SOFRER AVARIAS INTERNAS. POR ESSA RAZÃO, SEMPRE UTILIZE CALÇOS E TRAVAS AO MANUSEÁ-LO SOBRE A BANCADA.

# **S O F T W A R E MA X I T H E RMA L - 2** INSTALAÇÃO E CONFIGURAÇÃO INICIAL

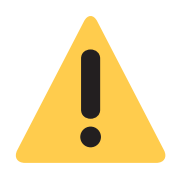

#### **Recomendação Inicial:**

Para instalação adequada do Software MaxiThermal-2, é importante fazêlo como "Administrador" da rede de computadores de sua empresa. Depois de completa a instalação, clique no ícone "Maxithermal-2" na área de trabalho e rode o software uma vez, ainda como "Administrador". Volte ao Login de usuário do computador e passe a utilizar normalmente o produto.

**1 –** Instale o Software MDAS-X em seu computador

**2 –** Depois de concluída a instalação, localize o ícone "MDAS-X" na área de trabalho de seu computador

**3 –** Clique no ícone e inicialize o Software MDAS-X4 – Instale também o seguinte driver em seu Computador: http://maxitrack.com.br/wp-content/uploads/2014/10/EZLogger-Driver-Files.zip

**5 –** Após descompactar a pasta, salve a mesma em Arquivos de Programas

**6 –** Acesse a pasta e execute o arquivo "USBXpressInstaller".Após abrir a Janela com o título "Silicon Laboratories", clique em "Install"

**7 –** Com o Software MDAS-X aberto, insira O Data Logger EZ na USB de seu computador e aguarde surgir o balão "Instalação de Driver de Dispositivo".Assim que surgir a mensagem de finalização "USBXpress Device – Pronto para Uso", vá no menu FILE e clique em PREFERENCES

# **S O F T W A R E MA X I T H E RMA L - 2** INSTALAÇÃO E CONFIGURAÇÃO INICIAL

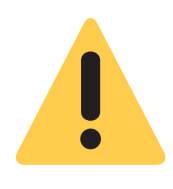

#### **Recomendação Inicial:**

Para instalação adequada do Software MaxiThermal-2, é importante fazêlo como "Administrador" da rede de computadores de sua empresa. Depois de completa a instalação, clique no ícone "Maxithermal-2" na área de trabalho e rode o software uma vez, ainda como "Administrador". Volte ao Login de usuário do computador e passe a utilizar normalmente o produto.

**1 –** Instale o Software MaxiThermal-2 em seu computador

**2 –** Depois de concluída a instalação, localize o ícone "MaxiThermal-2" na área de trabalho de seu computador

**3 –** Clique no ícone e inicialize o Software.

**4 –** Verifique se existe disponível em seu computador uma saída USB. Caso tenha este tipo de conector em sua CPU ou Notebook, conecte o cabo USB (ver figura abaixo) que acompanha o Data Logger.

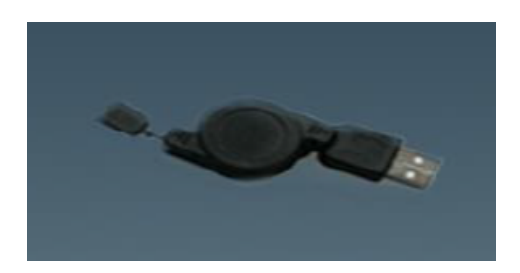

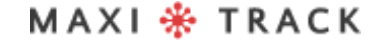

#### PROGRAMAR O DATA LOGGER PARA GRAVAÇÃO, APÓS A INSTALAÇÃO DO **SOFTWARE**

Clicar no menu "Logger" e depois em "Logger Initialization", conforme imagem abaixo.

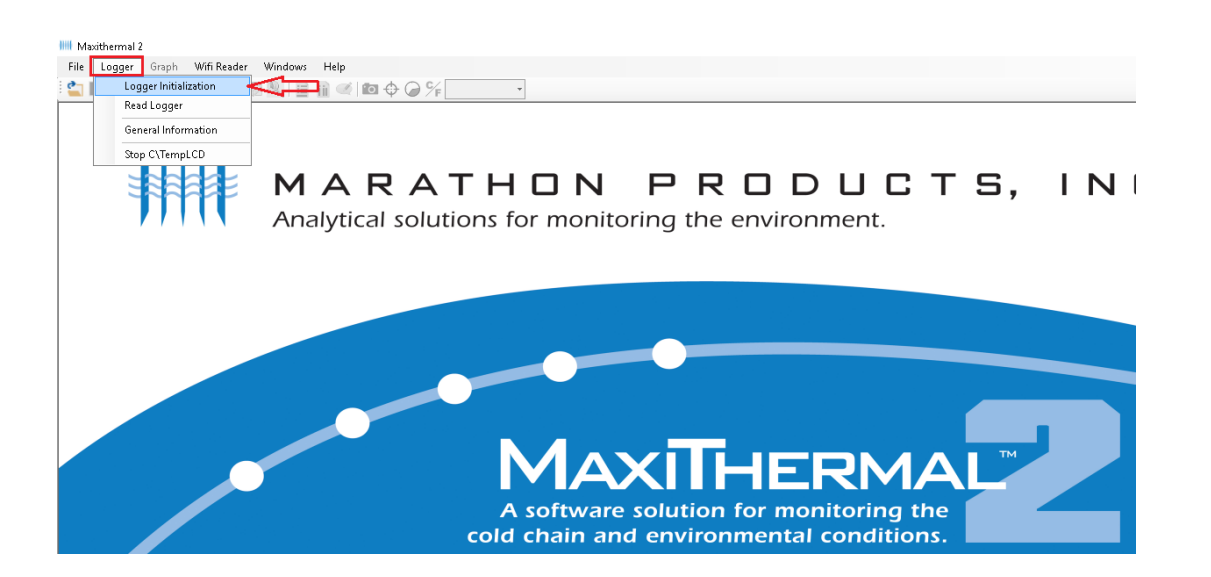

A tela seguinte, é o menu de Programação do Dispositivo. Segue descrição das funções mais utilizadas abaixo.

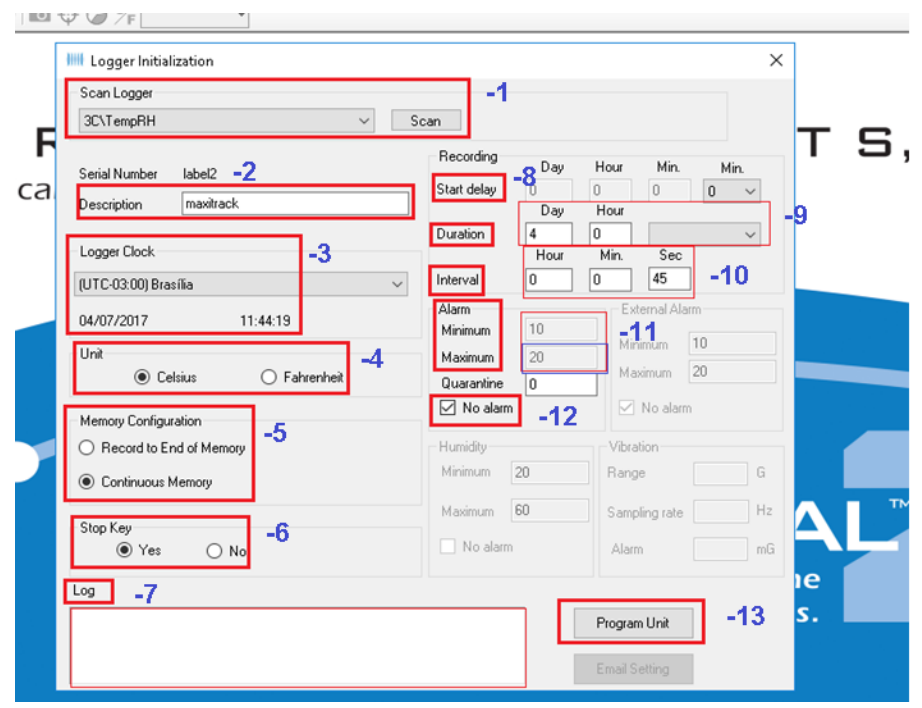

#### **Descrição da tela de programação:**

**1 – Scan Logger:** reconhecimento do data Logger com o software maxithermal-

 $\overline{\phantom{a}}$ 

- **2 Label 2**: campo para inserção de textos personalizados.
- **3 Logger Clock:** Data e hora da memória interna do data Logger.
- **4 Unit:** unidade de medição célsius e fahrenheit
- **5 Memory Configuration:** opção para escolha entre gravação até o fim da

memória ou gravação com memoria continua.

**6 – Stop Key:** Parar o data Logger pelo botão start.

**7 – Log:** campo para feedback/retorno de informações do data Logger no momento da gravação dos dados.

**8 – Start Delay:** Função para atrasar o início da gravação do data Logger após acionamento do botão start.

**9 – Duration:** Configuração para escolher o tempo total de gravação em dias.

**10 – Interval:** Configuração para escolher o intervalo de gravação em hora ou minutos.

**11 – Alarm minimum / maximum:** opção para a visualização das faixas de alarmes no gráfico. Configurando essa opção, ao resgatar/baixar os dados do data Logger, no gráfico aparecerão 3 linhas: alarme MIN, MAX e a linha que mostra a variação de Temperatura durante o período de gravação.

**12 – No alarm:** opção para escolher entre alarme habilitado ou desabilitado.

**13 – Program Unit:** botão para salvar todas as configurações escolhidas na tela de programação.

Após preencher os dados na tela acima, aperte o botão "Program Unit" para que o software transmita a programação para o data Logger, conforme abaixo.

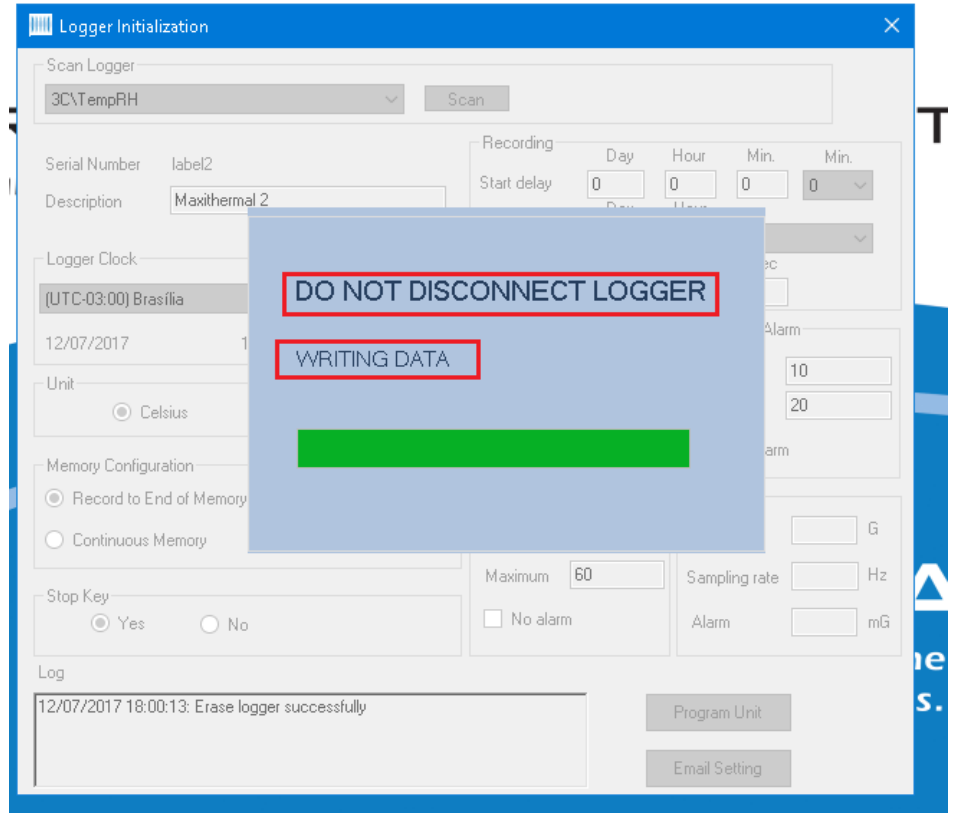

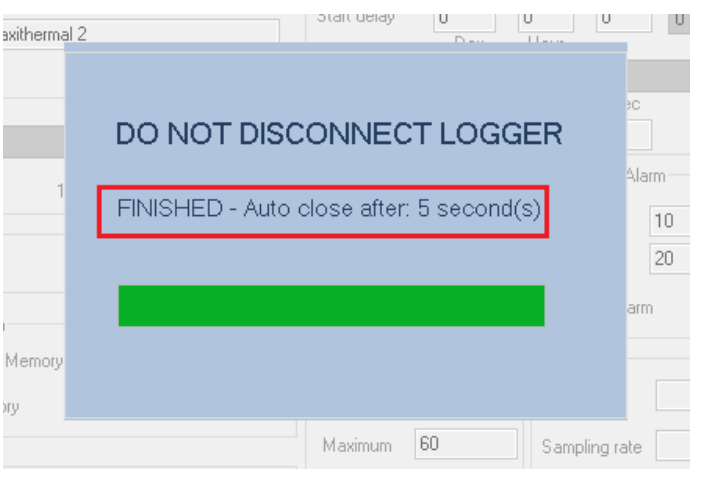

Depois de concluída a transmissão da programação, o software indicará a conclusão do processo no campo LOG.

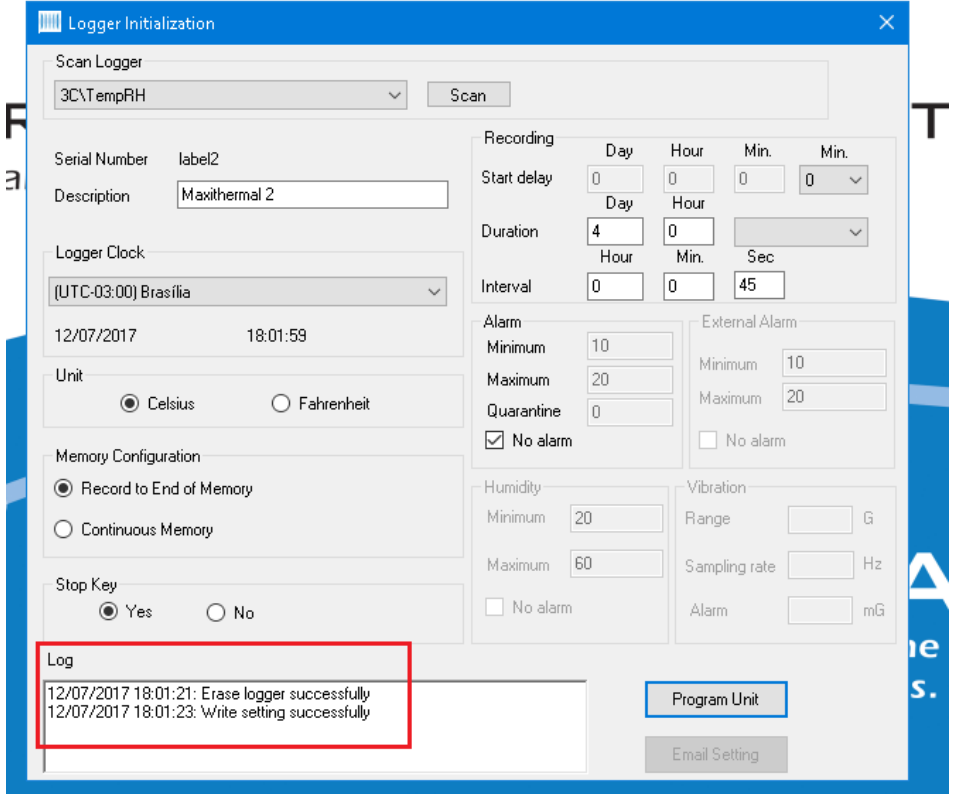

MAXI \* TRACK

MaxiTrack Sensors info@maxitracksensors.com | www.maxitracksensors.com

Clique no menu Logger, depois em Read Logger, conforme imagem abaixo.

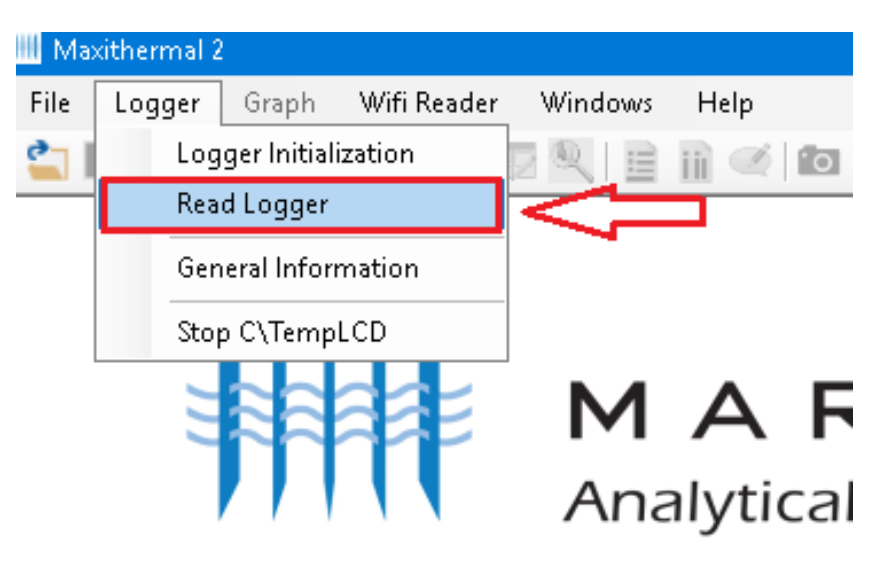

Escolha a pasta do seu computador e clique em salvar.

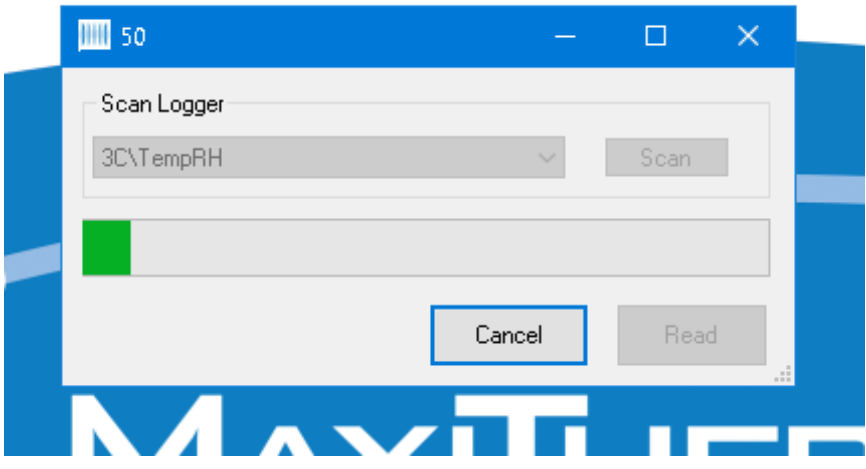

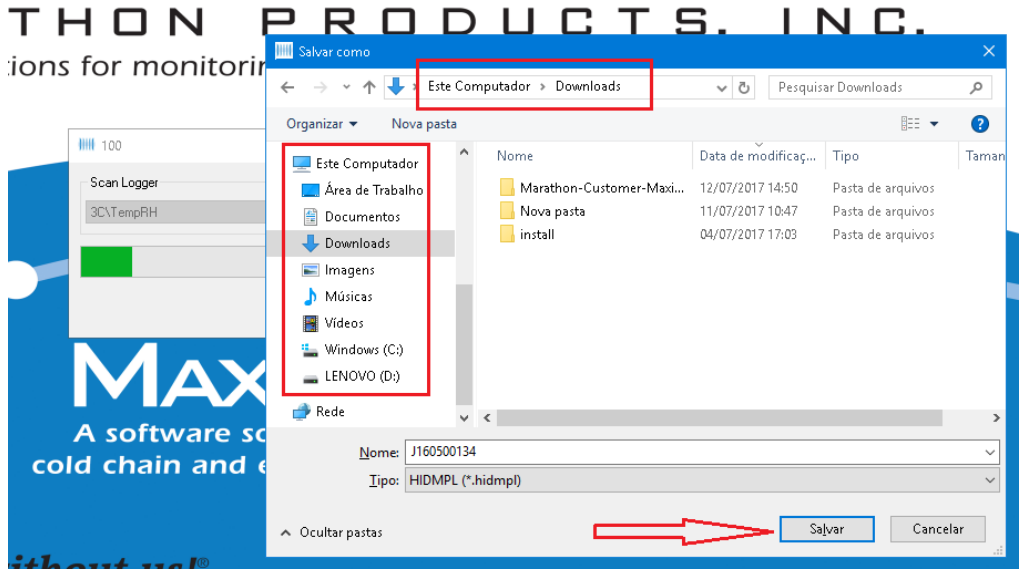

Após clicar em salvar, aparecerá a mensagem abaixo, informando que o arquivo de dados foi salvo em seu computador com sucesso, depois clique em ok.

#### **HON** PRODL

### ns for monitoring the environme

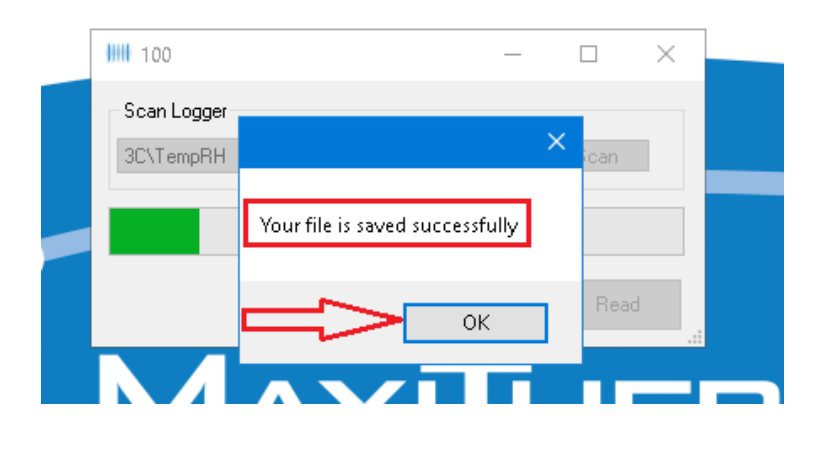

#### MAXI \* TRACK

MaxiTrack Sensors info@maxitracksensors.com | www.maxitracksensors.com

Depois de carregado o Gráfico, siga a indicação da imagem abaixo para ativar/desativar a legenda.

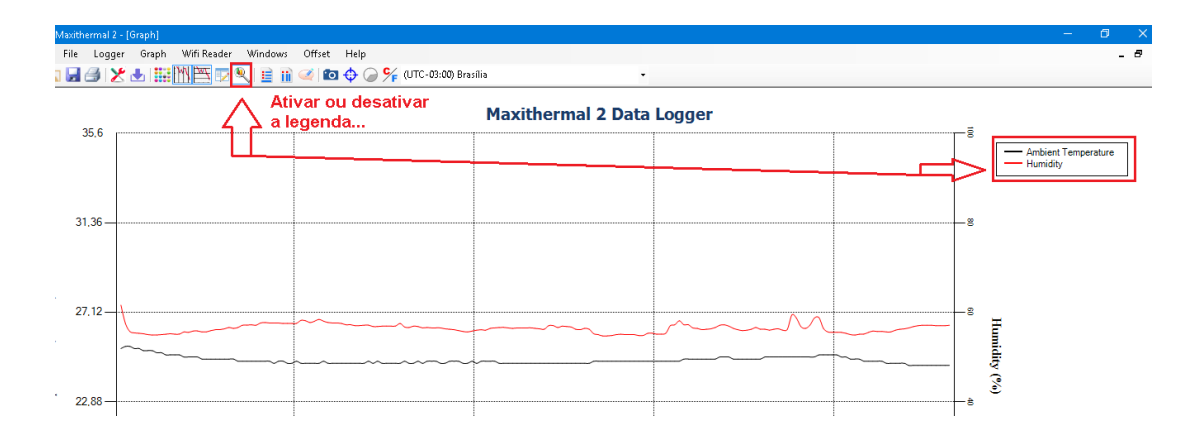

A imagem abaixo mostra as informações presentes na plotagem do gráfico.

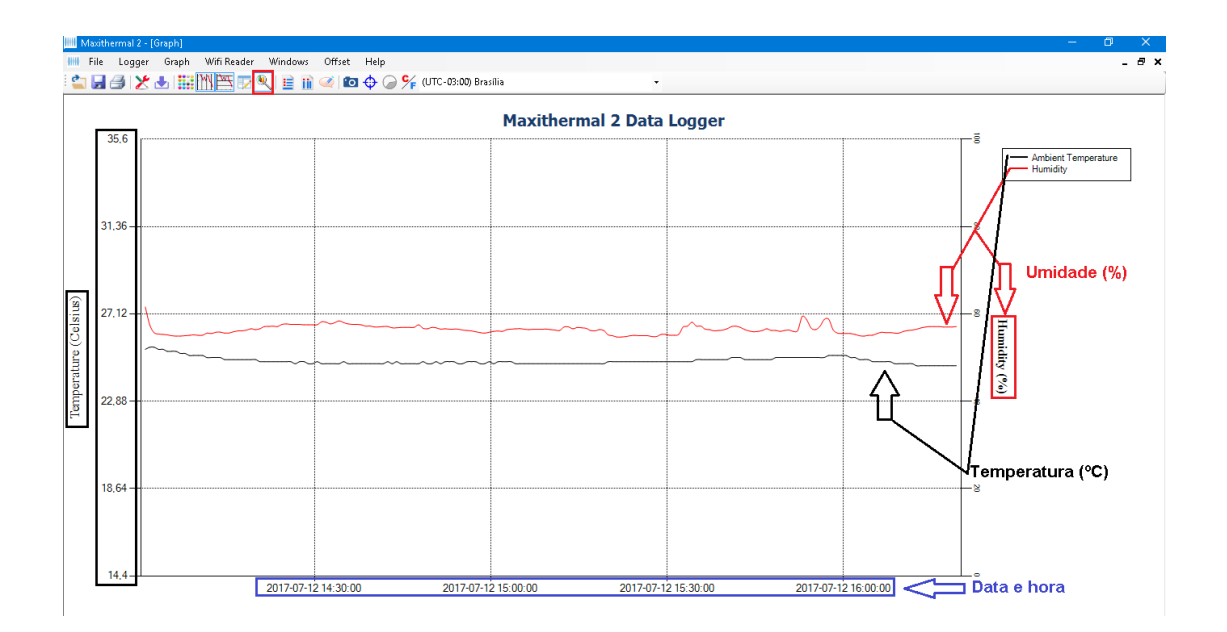

# JANELA INFORMAÇÕES GERAIS

Para obter um resumo das informações, seguir as indicações abaixo.

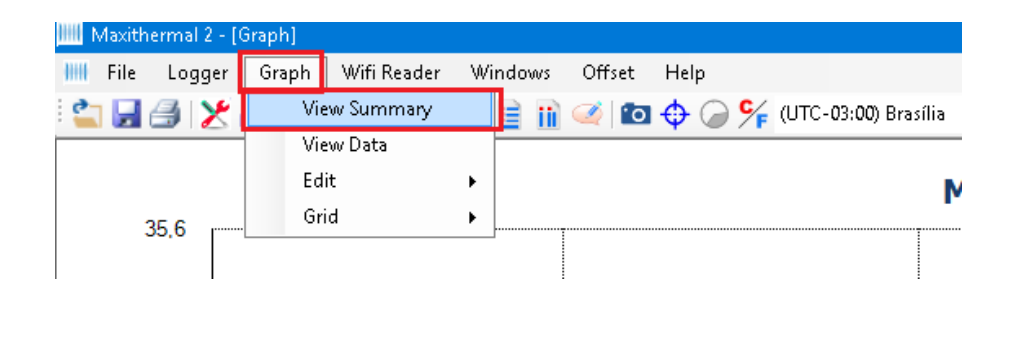

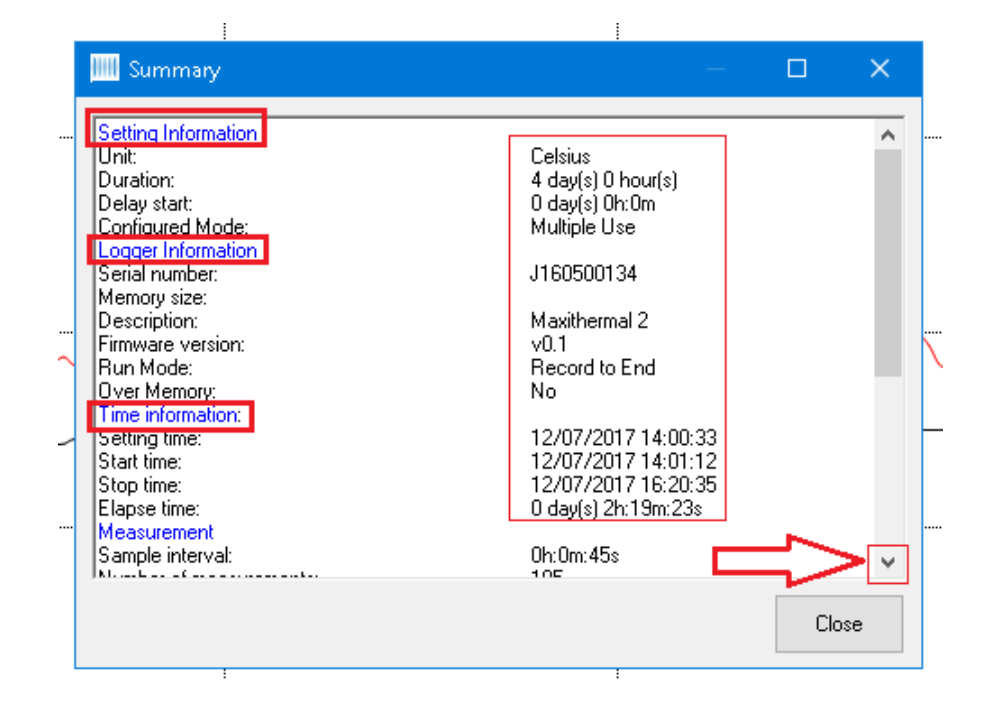

# VISUALIZAÇÃO DA TABELA DE DADOS

Para visualização do gráfico em forma de tabela de dados, clicar em "Graph" e depois em "View Data", conforme abaixo.

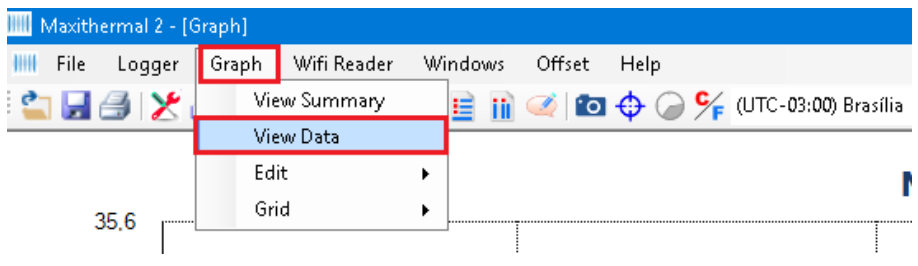

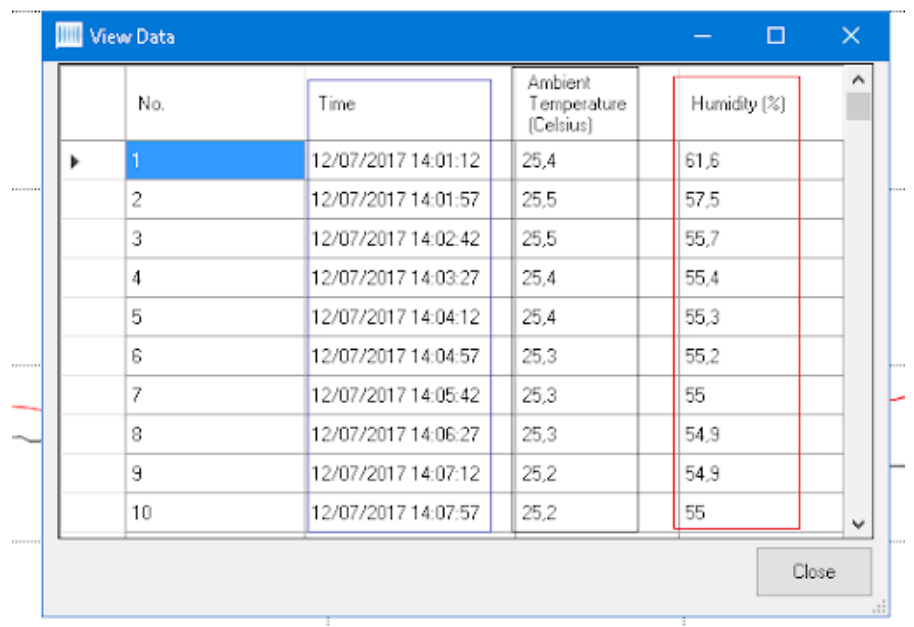

MAXI \* TRACK

# IMPRESSÃO DO GRÁFICO

Você também pode imprimir a tabela, conforme indicações abaixo, clicando no ícone de impressora.

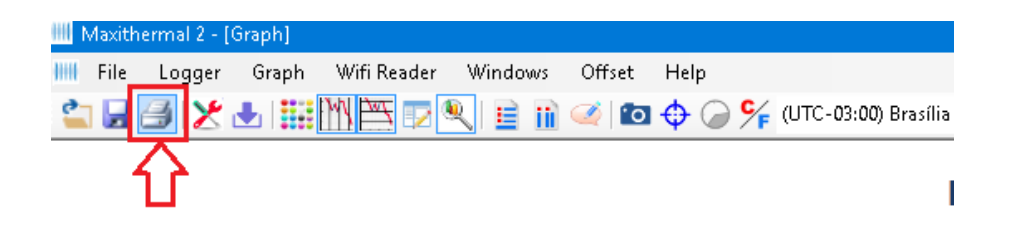

Depois, clique novamente no próximo ícone de impressora, conforme abaixo.

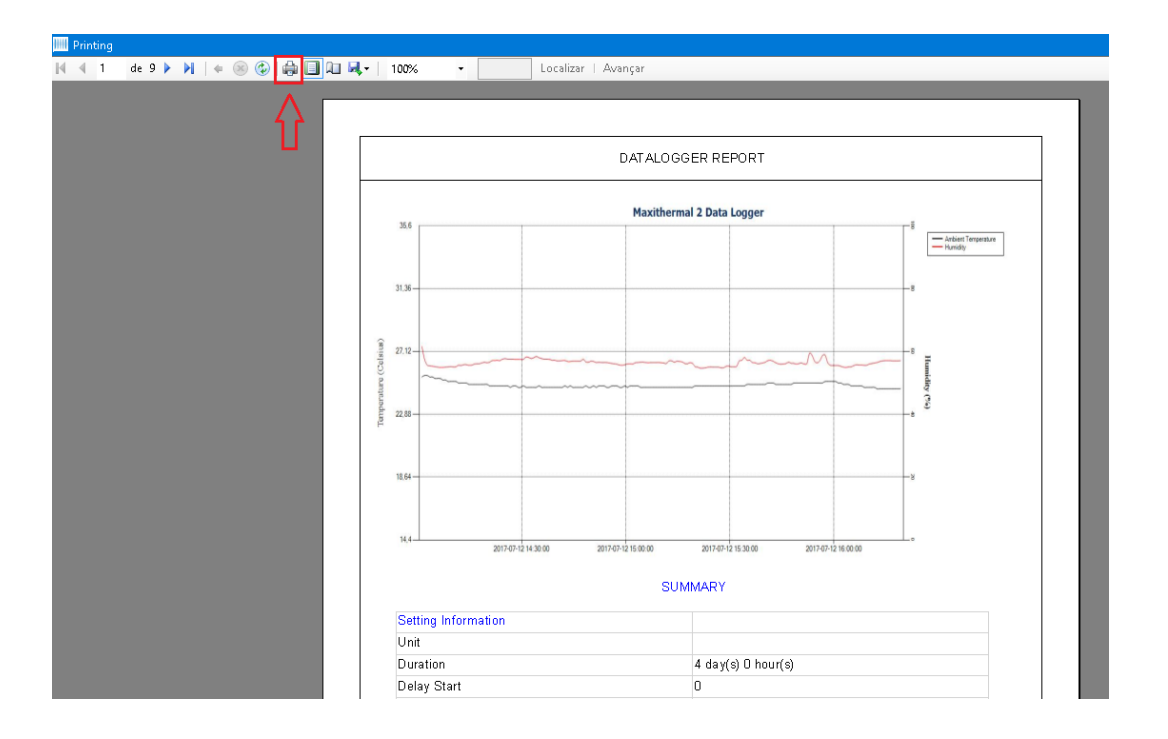

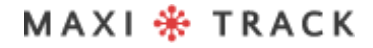

# **S O F T W A R E MD A S - X** INSTALAÇÃO E CONFIGURAÇÃO INICIAL

O Software MDAS-X possui o recurso de geração automática de relatórios em PDF

# INSTALAÇÃO DO SOFTWARE MDAS-X

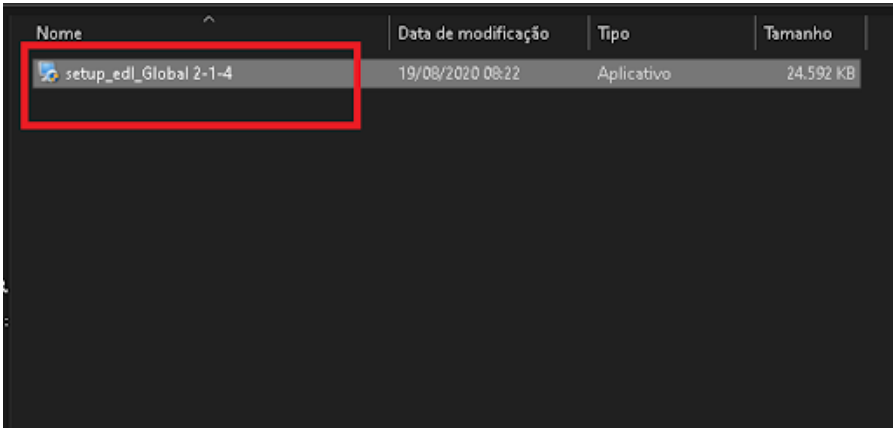

Escolha a opção Upgrade Code...

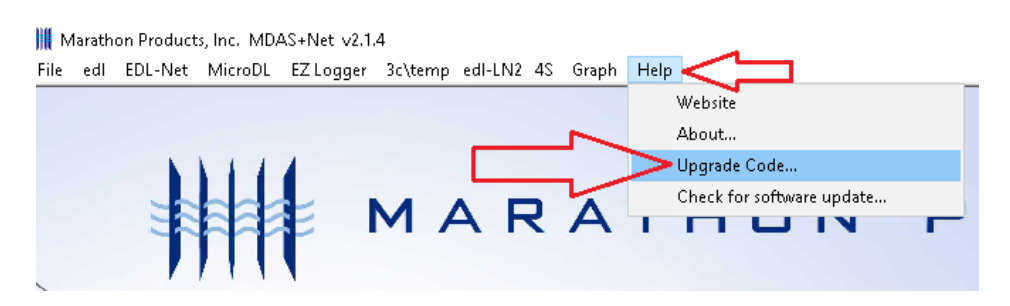

# INSTALAÇÃO DO SOFTWARE MDAS-X

Insira o código da licença de ativação do software no campo abaixo e clique em ok.

#### **Código: 4D79FB218DF56E7EA08C15**

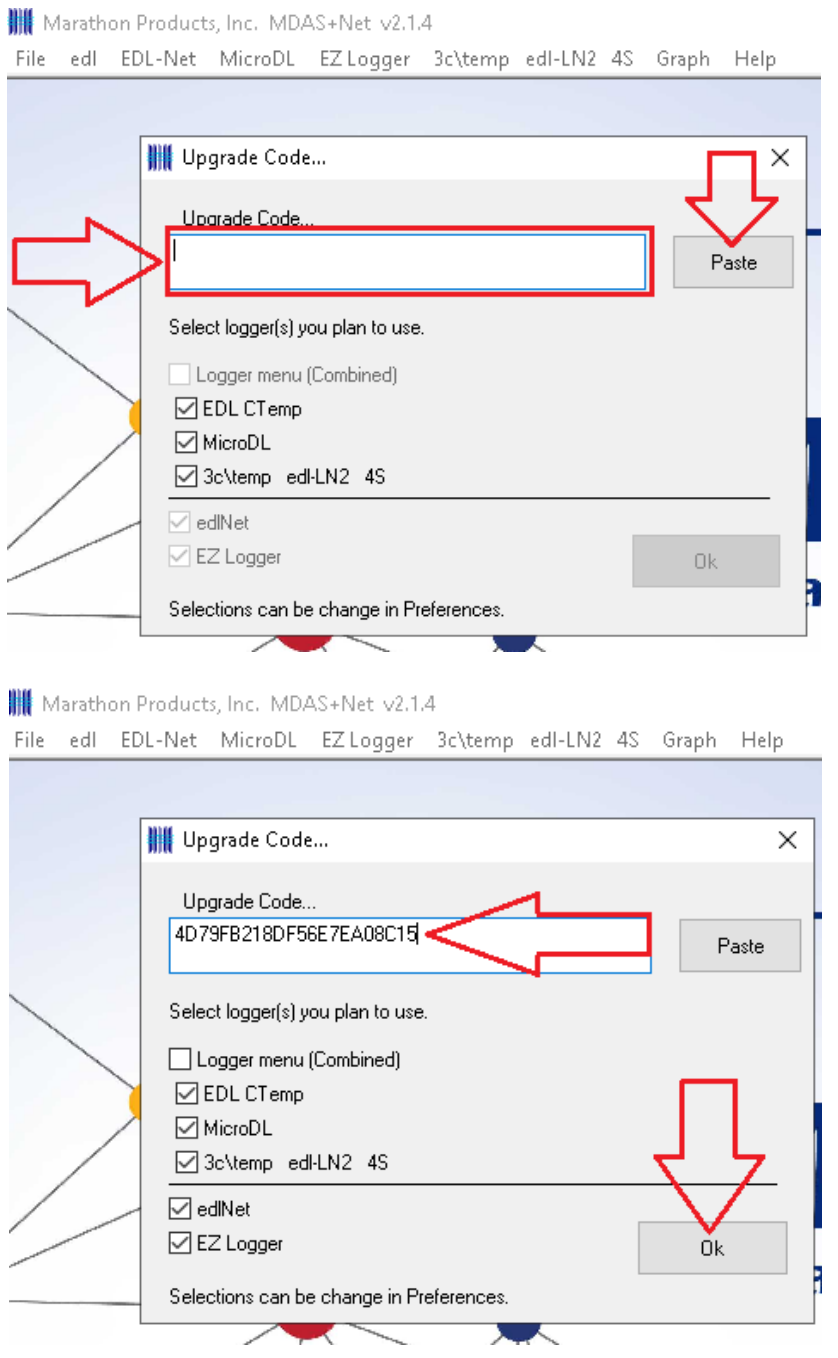

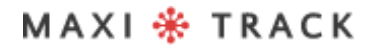

# INSTALAÇÃO DO SOFTWARE MDAS-X

MDAS-X ativado e com o layout correto (logo após a instalação será mostrado temporariamente 'ctemp').

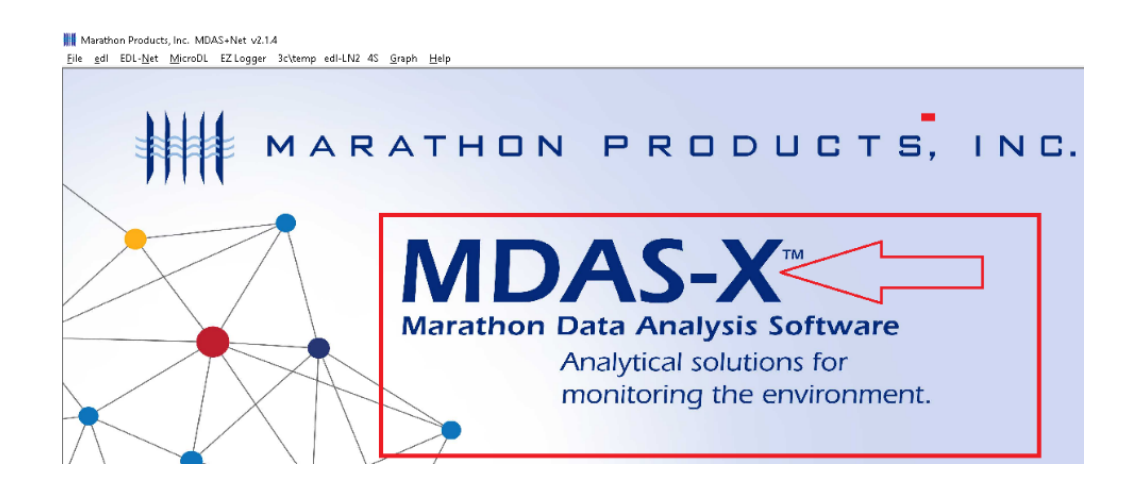

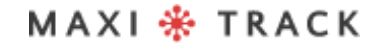

## FUNÇAO QUICK READ (LEITURA RAPIDA P/ VERSOES REUSABLE OU SINGLE USE)

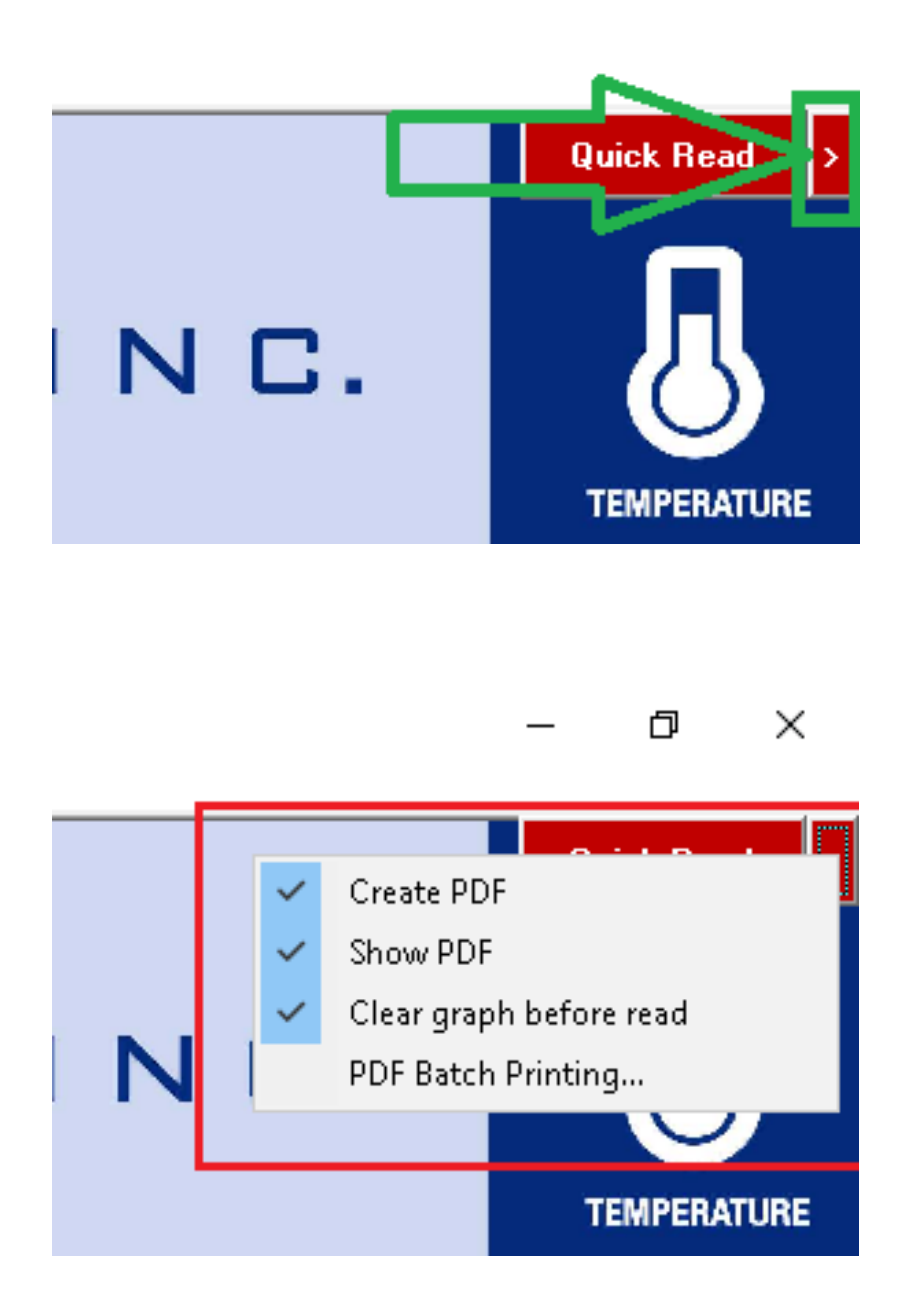

MAXI \* TRACK

MaxiTrack Sensors info@maxitracksensors.com | www.maxitracksensors.com

## FUNÇAO QUICK READ (LEITURA RAPIDA P/ VERSOES REUSABLE OU SINGLE USE)

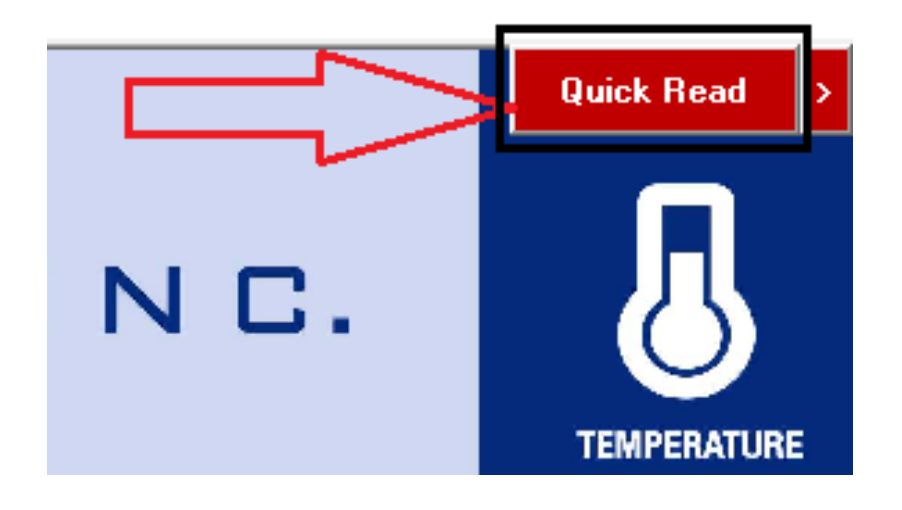

Clique em "File e Preferences"

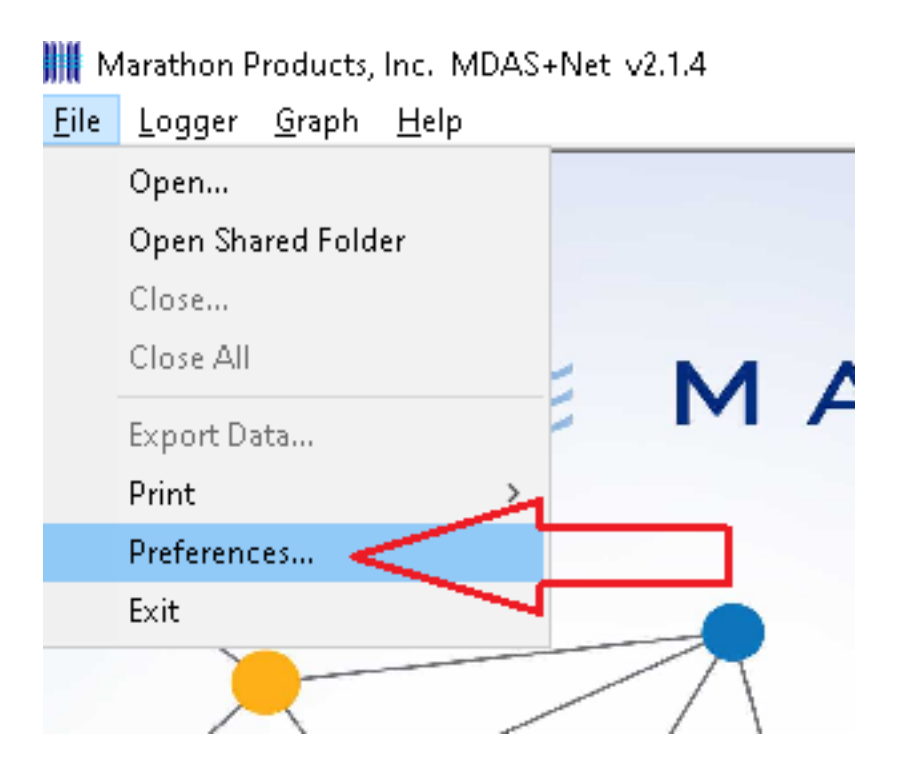

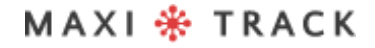

MaxiTrack Sensors

## FUNÇAO QUICK READ (LEITURA RAPIDA P/ VERSOES REUSABLE OU SINGLE USE)

Escolha a opção "Logger (All Loggers)" e depois clique em ok.

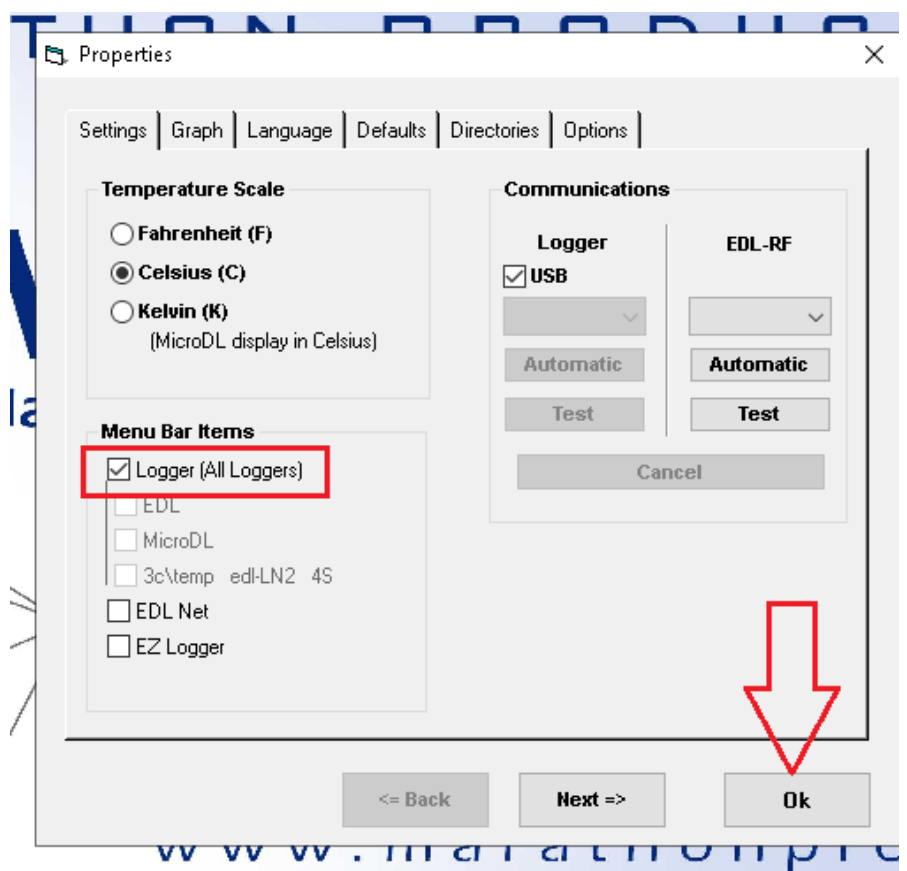

#### PROGRAMAR O DATA LOGGER PARA GRAVAÇÃO, APÓS A INSTALAÇÃO E CONFIGURAÇÃO DO SOFTWARE

Clique em "Logger Inicialization"

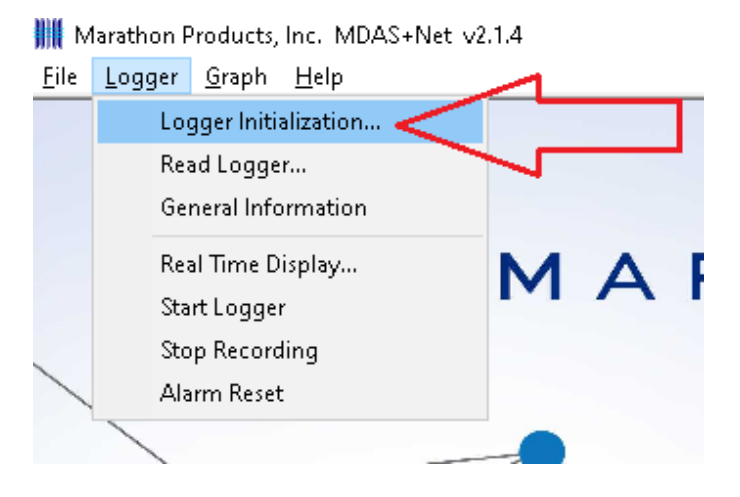

Caso queira inserir uma descrição no campo "Description of..." Verifique se a data e hora estão corretas e clique em Next!

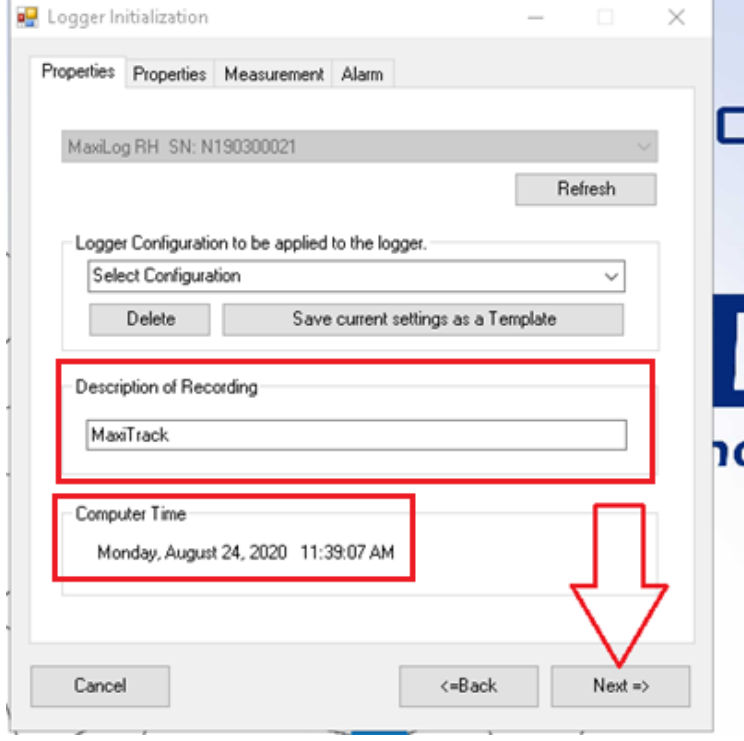

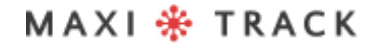

### PROGRAMAR O DATA LOGGER PARA GRAVAÇAO, APÓS A INSTALAÇAO E CONFIGURAÇAO DO SOFTWARE

Escolha o tempo para iniciar após a configuração e a duração/intervalo de gravação e clique em Next.

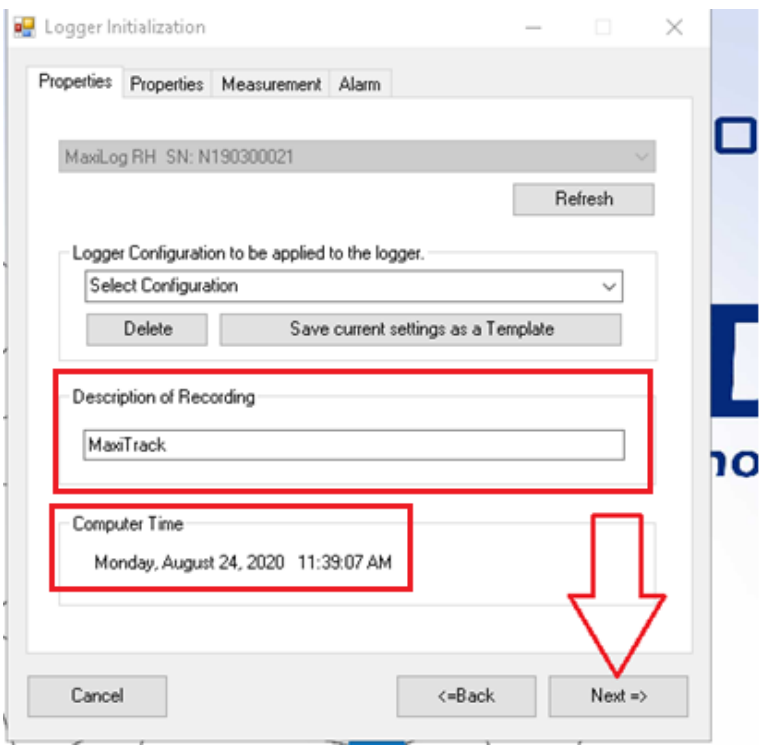

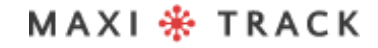

MaxiTrack Sensors info@maxitracksensors.com | www.maxitracksensors.com

### PROGRAMAR O DATA LOGGER PARA GRAVAÇAO, APÓS A INSTALAÇAO E CONFIGURAÇAO DO SOFTWARE

Escolha se haverá a necessidade da função Stop (parar o data Logger pelo botão de Start).Escolha o tipo de memória conforme imagem e clique em Next...

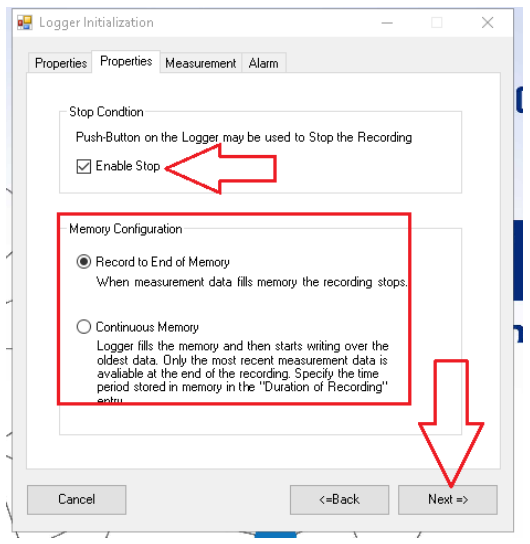

Escolha o tempo para iniciar após a configuração e a duração/intervalo de gravação e

clique em Next.

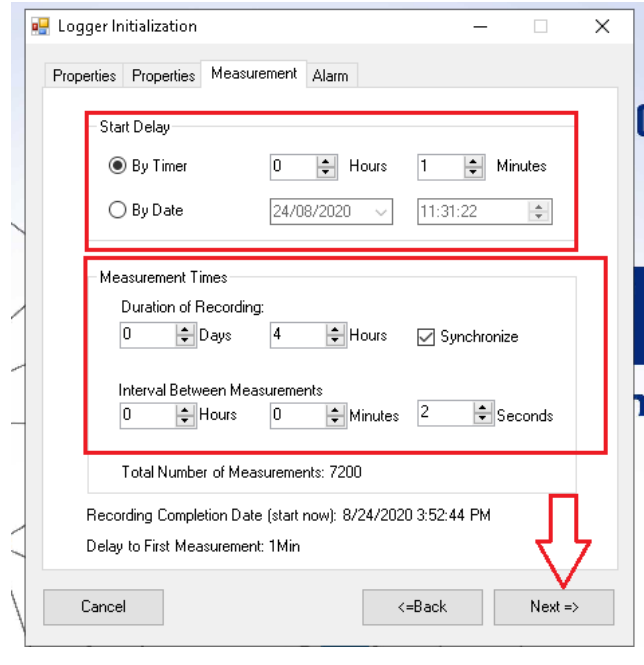

### PROGRAMAR O DATA LOGGER PARA GRAVAÇAO, APÓS A INSTALAÇAO E CONFIGURAÇAO DO SOFTWARE

Escolha se vai haver alarmes que serão mostrados no gráfico após a leitura dos dados no término da utilização do data Logger e clique em OK.

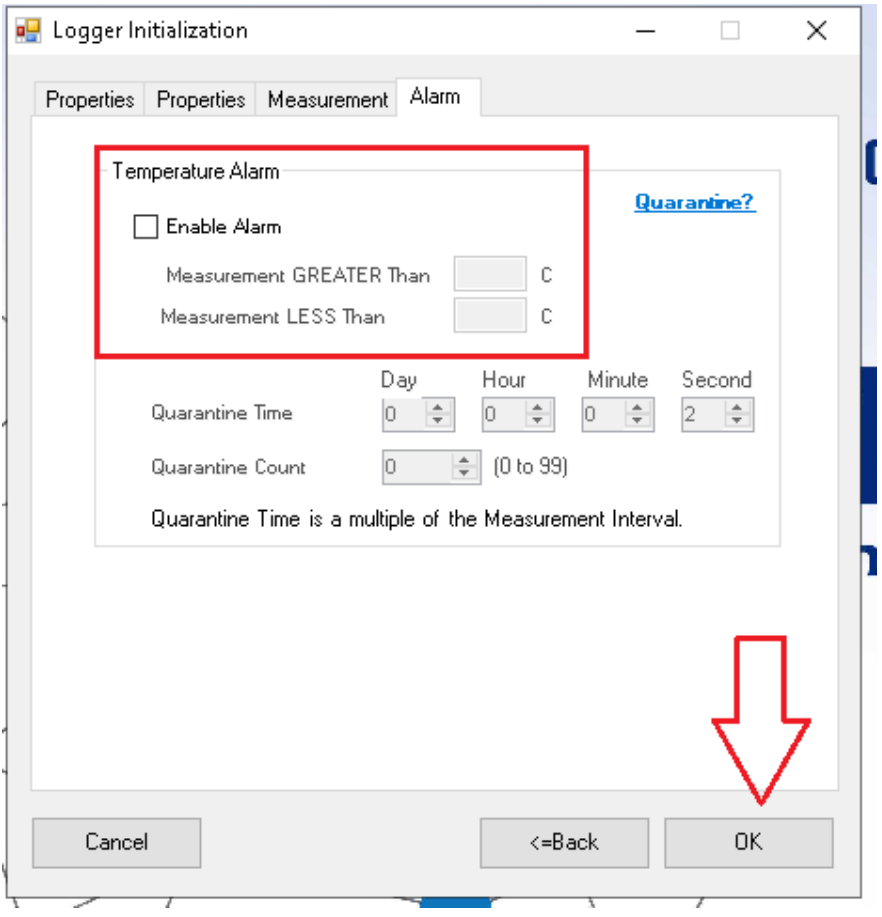

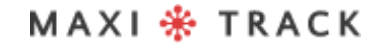

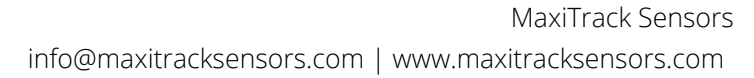

#### Marathon Products, Inc. MDAS+Net v2.1.4

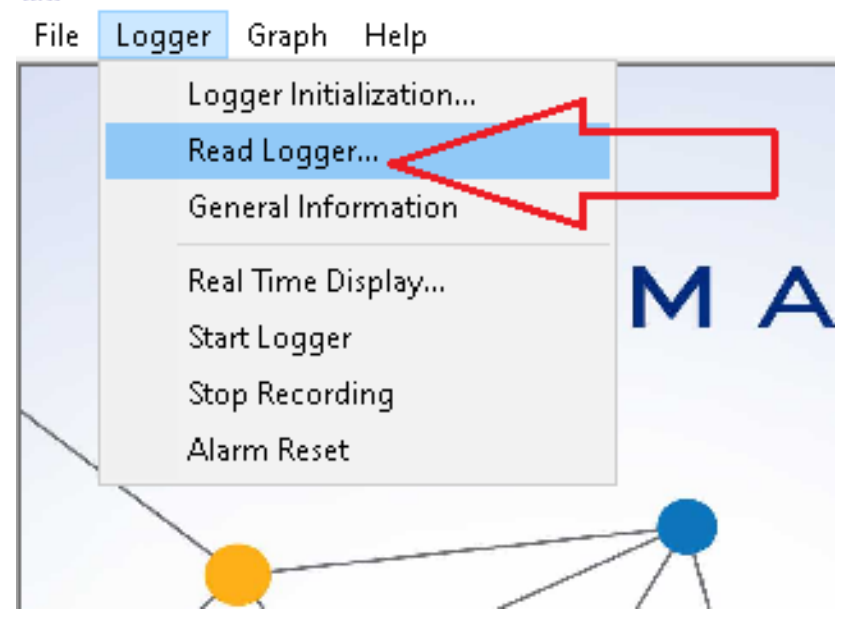

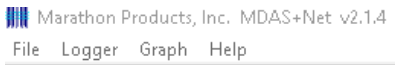

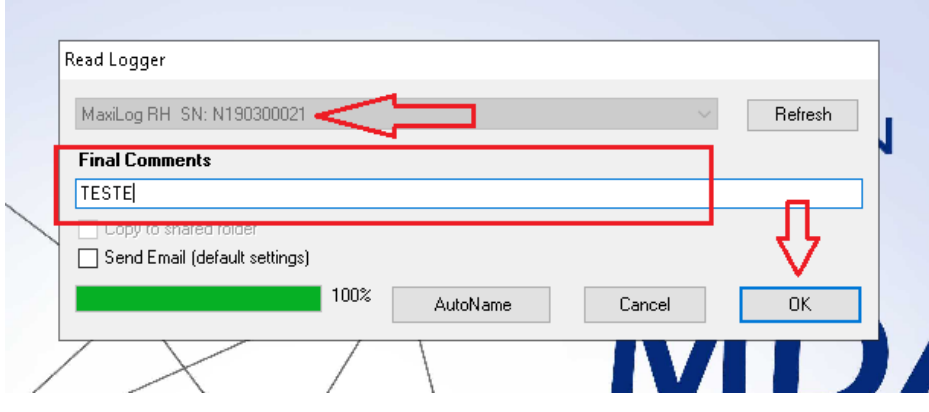

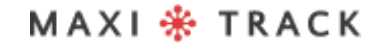

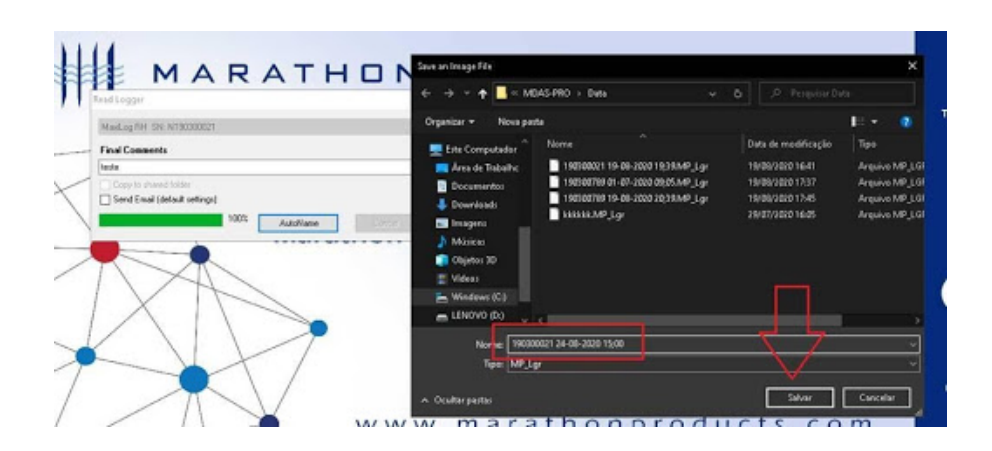

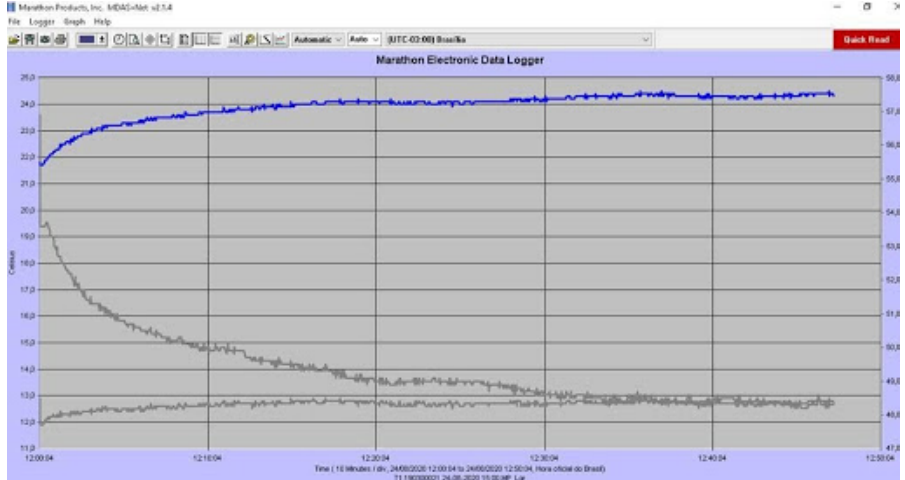

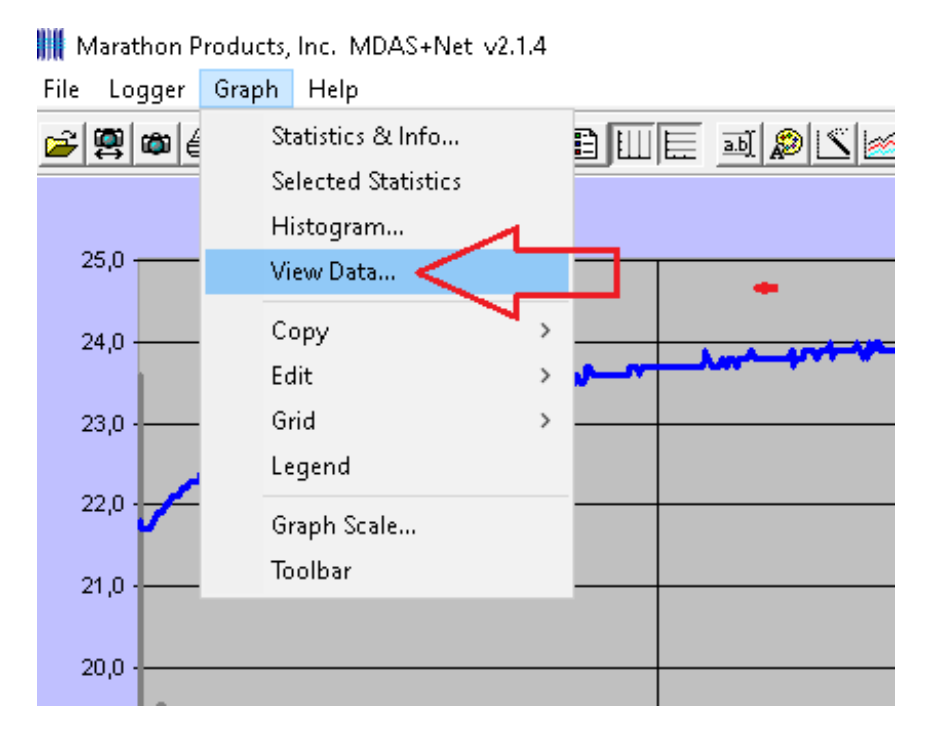

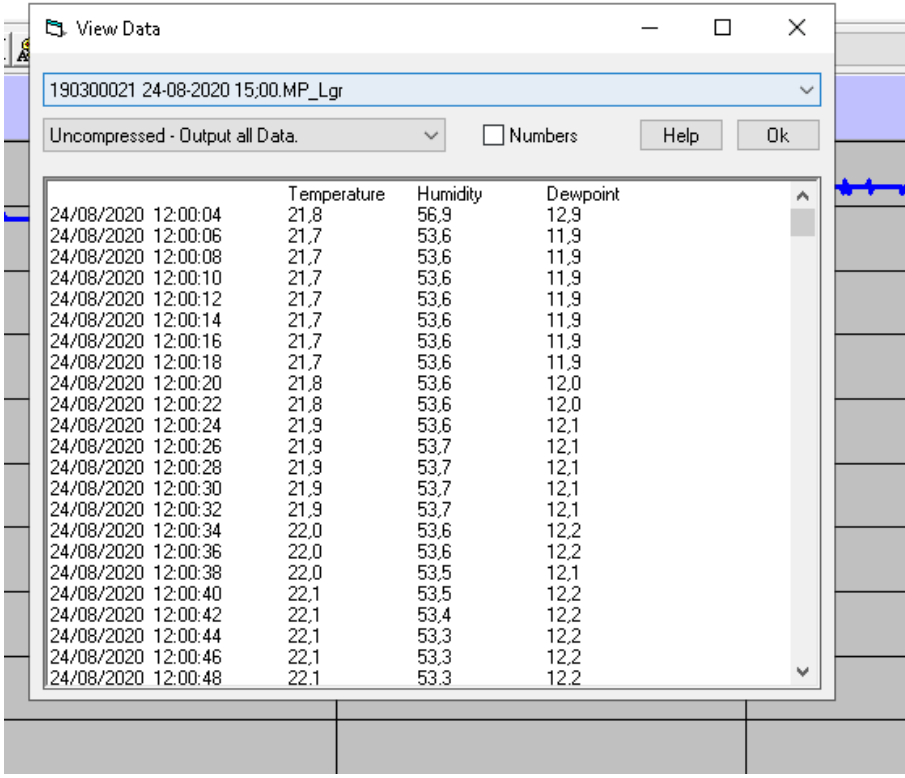

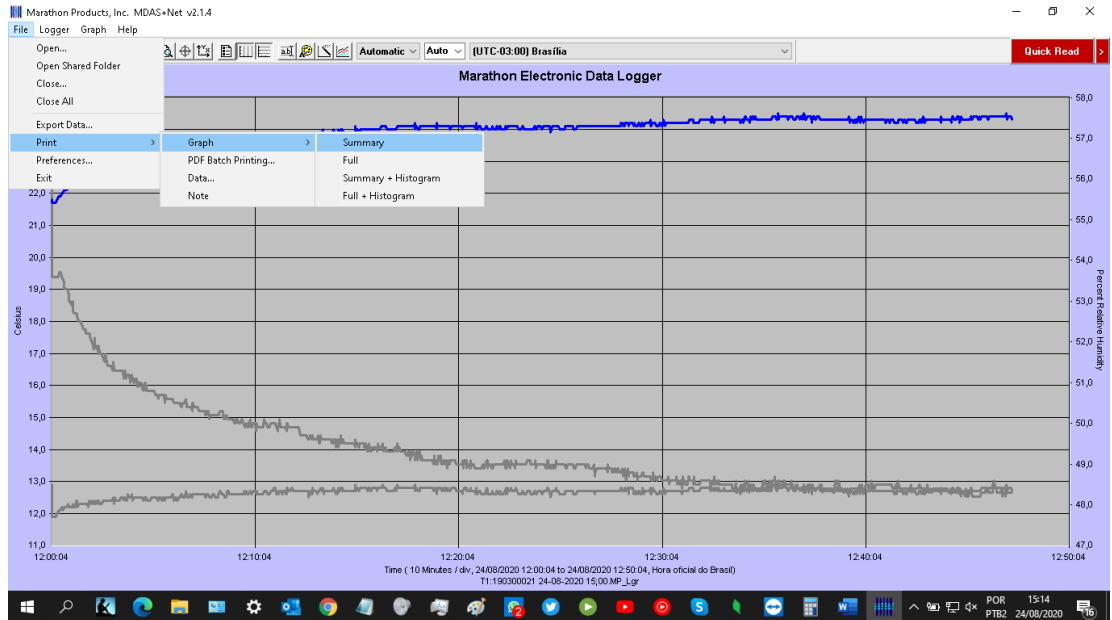

**WE** Marathon Products, Inc. MDAS+Net v2.1.4

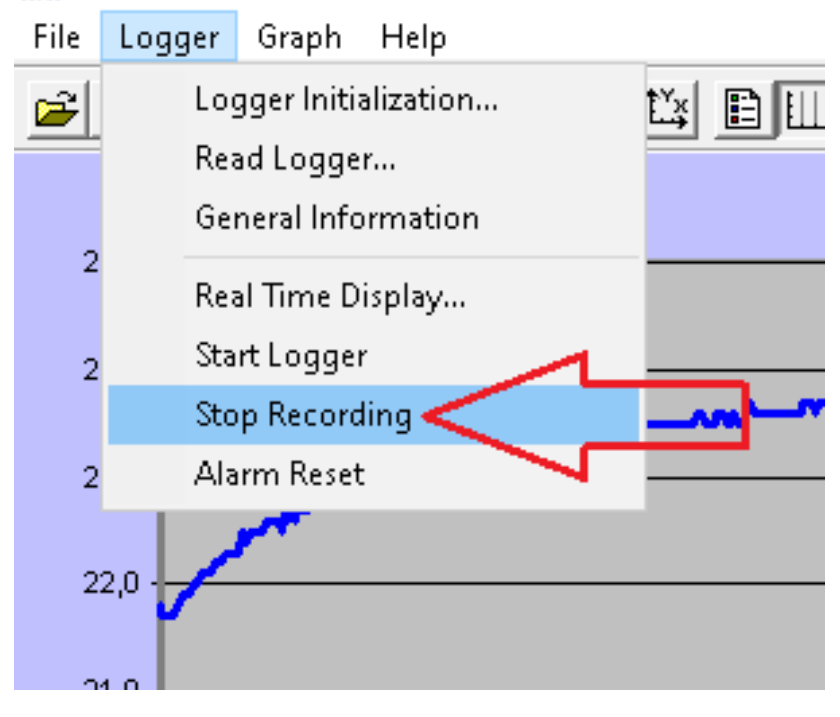

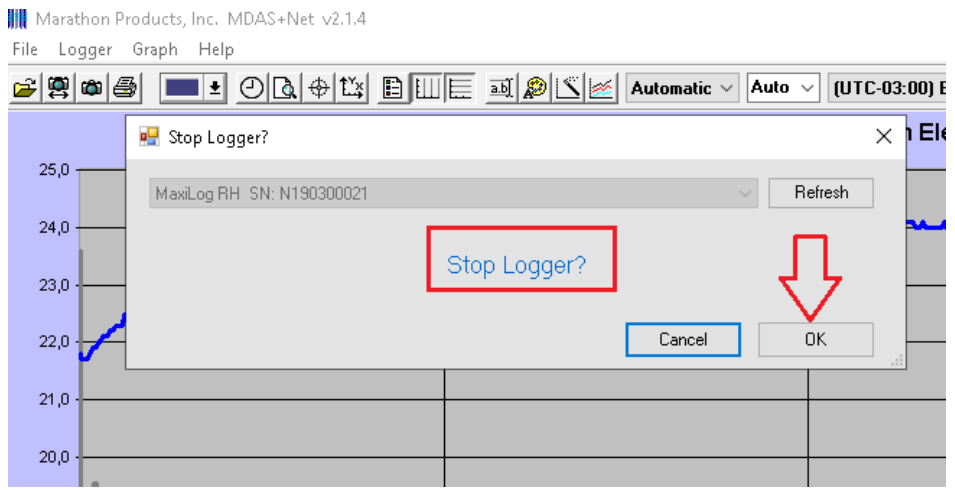

MAXI \* TRACK

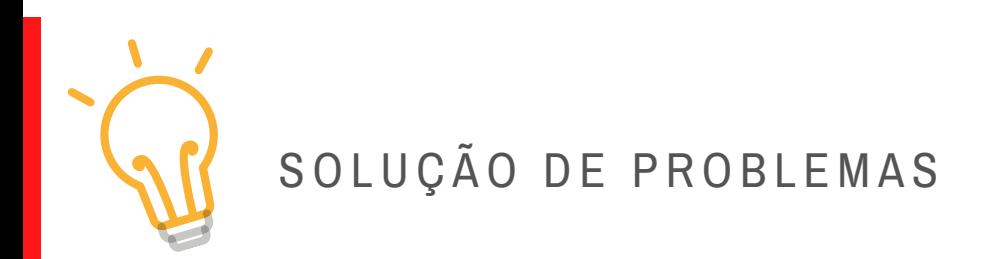

## → **Os LEDS frontais não piscam:**

Significa que o Data Logger não está gravando. Verifique se o instrumento aceitou a programação, utilizando o recurso **GENERAL INFORMATION**

→ **Não é possível efetuar a comunicação com o registrador:**

Verificar se a porta de comunicação USB está conectada a uma entrada ativa de seu computador. Verifique se a outra ponta do cabo está conectada ao Data Logger (entrada mini USB, abaixo da tampa emborrachada lateral).

## → **Não é possível efetuar a comunicação com o registrador:**

Verificar se a porta de comunicação USB está conectada a uma entrada ativa de seu computador. Verifique se a outra ponta do cabo está conectada ao Data Logger (entrada mini USB, abaixo da tampa emborrachada lateral).

- Verificar se os drivers de comunicação da porta USB do seu computador estão atualizados.
- Verificar se a entrada física/porta USB, está ativa/funcionando.
- Verificar se o cabo USB é original, fornecido pela MaxiTrack.

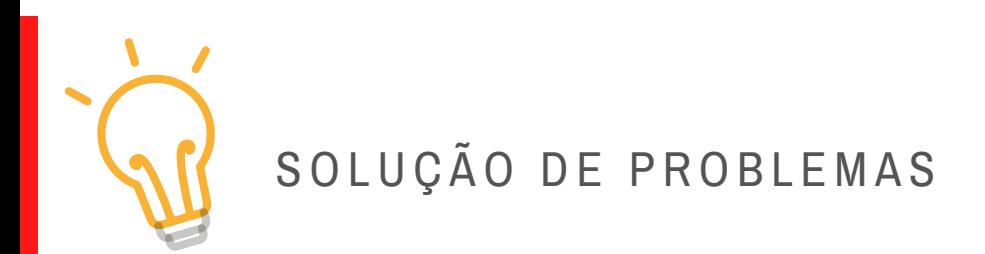

## → **O Display frontal mostra a palavra ´END´**

Significa que o Data Logger cumpriu o ciclo de gravação e está pronto para o resgate de relatórios.

## → **O Display frontal mostra a palavra ´SET´**

Significa que o Data Logger recebeu nova programação. Para inicializa-lo, basta apertar por 4 segundos continuamente o botão START.

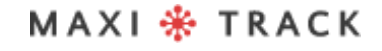

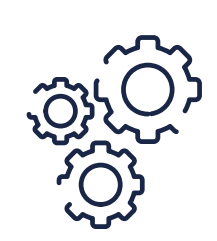

# MA N U T E N Ç Ã O E L IMP E Z A

Para limpar o equipamento, proceda conforme os itens abaixo:

- Limpar o Data Logger periodicamente, com solução diluída de água e sabão neutro empregando esponja ou pano macio (levemente umedecido).
- Para enxugar, utilize um pano seco e macio.

#### **Observação:**

- Para higienização do instrumento, assegurar que a tampa lateral de borracha esteja devidamente fechada.
- Não é recomendado o uso de produtos comuns e específicos para limpeza, pois, além de contaminantes, conforme a temperatura de trabalho a que se submete o Data Logger, eles podem impregnar e causar manchas na sonda externa e alojamento.

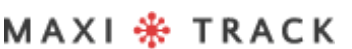

# REQUISITOS MÍNIMOS / PC

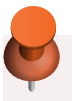

- **Windows XP, Vista ou 7**
- **HD de 250 GB**
- **Processador 0.5 Ghz**
- **Memória RAM de 1 GB**
- **1 Saída USB**
- **Mouse / Teclado**

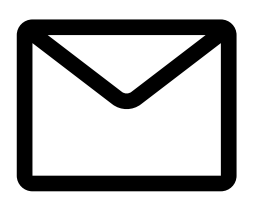

#### **SUPORTE**

E-mail exclusivo para Suporte Técnico ao usuário: eng@maxitrack.com.br

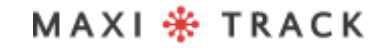

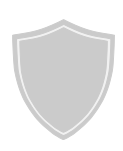

# SOBRE A GARANTIA

A Maxitrack se responsabiliza por eventuais defeitos de fabricação em seus produtos ou instrumentos, por um período de 6 a 12 meses a partir da data de aquisição / emissão da NF.

Caso necessário solicite a reposição ou reparo junto ao estabelecimento comercial onde o produto foi adquirido.

A garantia somente será válida mediante apresentação da nota fiscal de aquisição.

Caso haja necessidade de envio dos equipamentos ao nosso Laboratório para eventuais verificações, o frete de ida e retorno é de inteira responsabilidade do cliente.

**Esta Garantia não cobre eventuais avarias causadas pelo cliente, perda de dados de Temperatura ou qualquer outro dano ligado a Softwares ou Equipamentos locais.**

# MAXI \* TRACK

Engenharia e Vendas: Tel: +55 11 5562 0337 | info@maxitrack.com.br | www.maxitrack.com.br

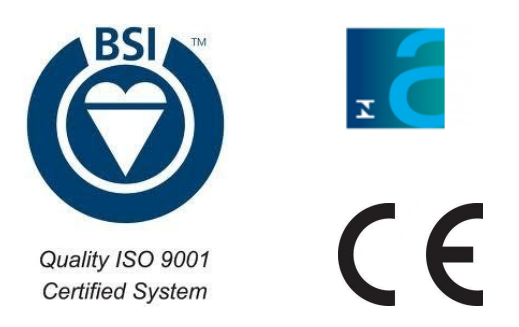

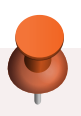

Por motivos de aprimoramento da tecnologia empregada na fabricação de nossa linha de produtos, este manual poderá sofrer alterações sem prévio aviso.

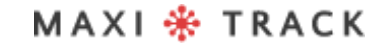

MaxiTrack Sensors info@maxitracksensors.com | www.maxitracksensors.com